# Altivar Machine 340 Variable Speed Drives for Asynchronous and Synchronous Motors

**Schneider** 

# EtherCAT Manual - VW3A3601

07/2016

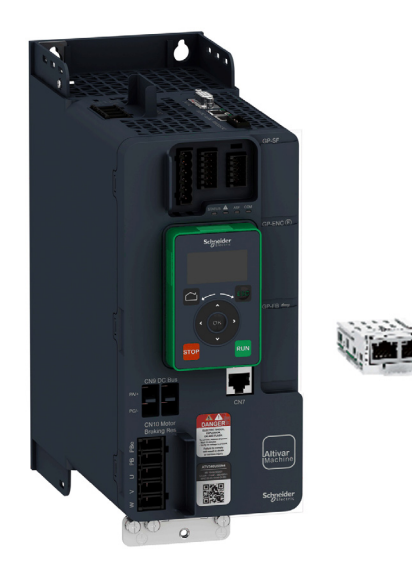

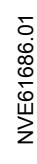

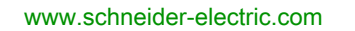

The information provided in this documentation contains general descriptions and/or technical characteristics of the performance of the products contained herein. This documentation is not intended as a substitute for and is not to be used for determining suitability or reliability of these products for specific user applications. It is the duty of any such user or integrator to perform the appropriate and complete risk analysis, evaluation and testing of the products with respect to the relevant specific application or use thereof. Neither Schneider Electric nor any of its affiliates or subsidiaries shall be responsible or liable for misuse of the information contained herein. If you have any suggestions for improvements or amendments or have found errors in this publication, please notify us.

No part of this document may be reproduced in any form or by any means, electronic or mechanical, including photocopying, without express written permission of Schneider Electric.

All pertinent state, regional, and local safety regulations must be observed when installing and using this product. For reasons of safety and to help ensure compliance with documented system data, only the manufacturer should perform repairs to components.

When devices are used for applications with technical safety requirements, the relevant instructions must be followed.

Failure to use Schneider Electric software or approved software with our hardware products may result in injury, harm, or improper operating results.

Failure to observe this information can result in injury or equipment damage.

© 2016 Schneider Electric. All Rights Reserved.

## Table of Contents

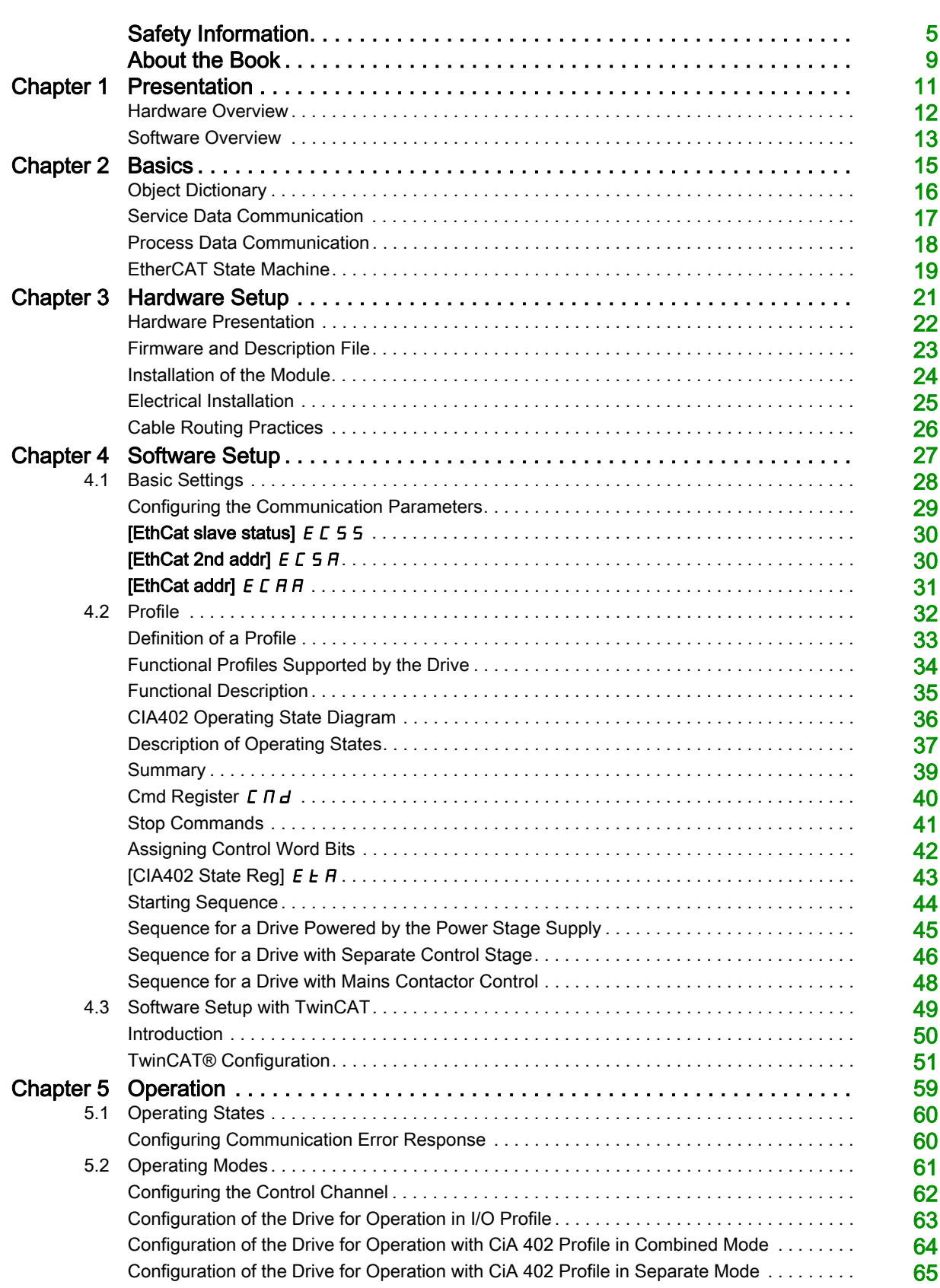

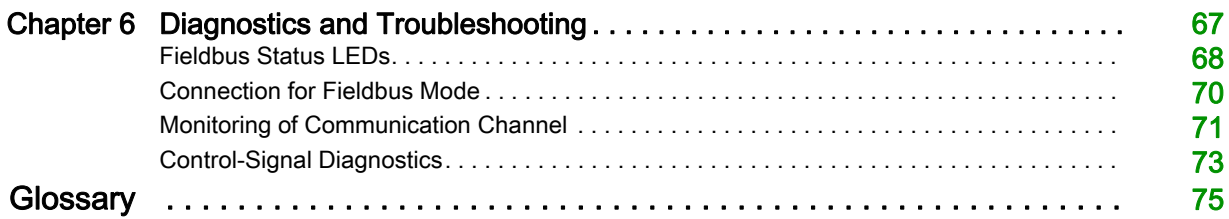

## <span id="page-4-0"></span>Safety Information

#### Important Information

#### **NOTICE**

Read these instructions carefully, and look at the equipment to become familiar with the device before trying to install, operate, service, or maintain it. The following special messages may appear throughout this documentation or on the equipment to warn of potential hazards or to call attention to information that clarifies or simplifies a procedure.

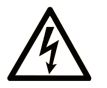

The addition of this symbol to a "Danger" or "Warning" safety label indicates that an electrical hazard exists which will result in personal injury if the instructions are not followed

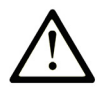

This is the safety alert symbol. It is used to alert you to potential personal injury hazards. Obey all safety messages that follow this symbol to avoid possible injury or death.

## **DANGER**

DANGER indicates a hazardous situation which, if not avoided, will result in death or serious injury.

## A WARNING

WARNING indicates a hazardous situation which, if not avoided, could result in death or serious injury.

## A CAUTION

CAUTION indicates a hazardous situation which, if not avoided, could result in minor or moderate injury.

## **NOTICE**

NOTICE is used to address practices not related to physical injury.

#### PLEASE NOTE

Electrical equipment should be installed, operated, serviced, and maintained only by qualified personnel. No responsibility is assumed by Schneider Electric for any consequences arising out of the use of this material.

A qualified person is one who has skills and knowledge related to the construction and operation of electrical equipment and its installation, and has received safety training to recognize and avoid the hazards involved.

#### Qualification Of Personnel

Only appropriately trained persons who are familiar with and understand the contents of this manual and all other pertinent product documentation are authorized to work on and with this product. In addition, these persons must have received safety training to recognize and avoid hazards involved. These persons must have sufficient technical training, knowledge and experience and be able to foresee and detect potential hazards that may be caused by using the product, by changing the settings and by the mechanical, electrical and electronic equipment of the entire system in which the product is used. All persons working on and with the product must be fully familiar with all applicable standards, directives, and accident prevention regulations when performing such work.

#### Intended Use

This product is a drive for three-phase asynchronous motors and intended for industrial use according to this manual.The product may only be used in compliance with all applicable safety standard and local regulations and directives, the specified requirements and the technical data. The product must be installed outside the hazardous ATEX zone. Prior to using the product, you must perform a risk assessment in view of the planned application. Based on the results, the appropriate safety measures must be implemented.Since the product is used as a component in an entire system, you must ensure the safety of persons by means of the design of this entire system (for example, machine design). Any use other than the use explicitly permitted is prohibited and can result in hazards. Electrical equipment should be installed, operated, serviced, and maintained only by qualified personnel.

#### Product Related Information

Read and understand these instructions before performing any procedure with this drive.

## DANGER

#### HAZARD OF ELECTRIC SHOCK, EXPLOSION OR ARC FLASH

- Only appropriately trained persons who are familiar with and understand the contents of this manual and all other pertinent product documentation and who have received safety training to recognize and avoid hazards involved are authorized to work on and with this drive system. Installation, adjustment, repair and maintenance must be performed by qualified personnel.
- The system integrator is responsible for compliance with all local and national electrical code requirements as well as all other applicable regulations with respect to grounding of all equipment.
- Many components of the product, including the printed circuit boards, operate with mains voltage. Do not touch. Use only electrically insulated tools.
- Do not touch unshielded components or terminals with voltage present.
- Motors can generate voltage when the shaft is rotated. Prior to performing any type of work on the drive system, block the motor shaft to prevent rotation.
- AC voltage can couple voltage to unused conductors in the motor cable. Insulate both ends of unused conductors of the motor cable.
- Do not short across the DC bus terminals or the DC bus capacitors or the braking resistor terminals.
- Before performing work on the drive system:
	- Disconnect all power, including external control power that may be present.
	- o Place a Do Not Turn On label on all power switches.
	- Lock all power switches in the open position.
	- Wait 15 minutes to allow the DC bus capacitors to discharge. The DC bus LED is not an indicator of the absence of DC bus voltage that can exceed 800 Vdc.
	- $\circ$  Measure the voltage on the DC bus between the DC bus terminals (PA/+, PC/-) using a properly rated voltmeter to verify that the voltage is < 42 Vdc.
	- o If the DC bus capacitors do not discharge properly, contact your local Schneider Electric representative. Do not repair or operate the product.
- Install and close all covers before applying voltage.

#### Failure to follow these instructions will result in death or serious injury.

Drive systems may perform unexpected movements because of incorrect wiring, incorrect settings, incorrect data or other errors.

## **A** WARNING

#### UNANTICIPATED EQUIPMENT OPERATION

- Carefully install the wiring in accordance with the EMC requirements.
- Do not operate the product with unknown or unsuitable settings or data.
- Perform a comprehensive commissioning test.

#### Failure to follow these instructions can result in death, serious injury, or equipment damage.

Damaged products or accessories may cause electric shock or unanticipated equipment operation.

## **A A DANGER**

#### ELECTRIC SHOCK OR UNANTICIPATED EQUIPMENT OPERATION

Do not use damaged products or accessories.

#### Failure to follow these instructions will result in death or serious injury.

Contact your local Schneider Electric sales office if you detect any damage whatsoever.

## **A WARNING**

#### LOSS OF CONTROL

- The designer of any control scheme must consider the potential failure modes of control paths and, for critical control functions, provide a means to achieve a safe state during and after a path failure. Examples of critical control functions are emergency stop, overtravel stop, power outage and restart.
- Separate or redundant control paths must be provided for critical control functions.
- System control paths may include communication links. Consideration must be given to the implications of unanticipated transmission delays or failures of the link.
- Observe all accident prevention regulations and local safety guidelines (1).
- Each implementation of the product must be individually and thoroughly tested for proper operation before being placed into service.

Failure to follow these instructions can result in death, serious injury, or equipment damage.

(1) For USA: Additional information, refer to NEMA ICS 1.1 (latest edition), Safety Guidelines for the Application, Installation, and Maintenance of Solid State Control and to NEMA ICS 7.1 (latest edition), Safety Standards for Construction and Guide for Selection, Installation and Operation of Adjustable-Speed Drive Systems.

## **NOTICE**

#### DESTRUCTION DUE TO INCORRECT MAINS VOLTAGE

Before switching on and configuring the product, verify that it is approved for the mains voltage

Failure to follow these instructions can result in equipment damage.

The temperature of the products described in this manual may exceed 80 °C (176 °F) during operation.

## **A** WARNING

#### HOT SURFACES

- Ensure that any contact with hot surfaces is avoided.
- Do not allow flammable or heat-sensitive parts in the immediate vicinity of hot surfaces.
- Verify that the product has sufficiently cooled down before handling it.
- Verify that the heat dissipation is sufficient by performing a test run under maximum load conditions.

Failure to follow these instructions can result in death, serious injury, or equipment damage.

This equipment has been designed to operate outside of any hazardous location. Only install this equipment in zones known to be free of a hazardous atmosphere.

## DANGER

#### POTENTIAL FOR EXPLOSION

Install and use this equipment in non-hazardous locations only.

Failure to follow these instructions will result in death or serious injury.

Machines, controllers, and related equipment are usually integrated into networks. Unauthorized persons and malware may gain access to the machine as well as to other devices on the network/fieldbus of the machine and connected networks via insufficiently secure access to software and networks.

## **A** WARNING

#### UNAUTHORIZED ACCESS TO THE MACHINE VIA SOFTWARE AND NETWORKS

- In your hazard and risk analysis, consider all hazards that result from access to and operation on the network/fieldbus and develop an appropriate cyber security concept.
- Verify that the hardware infrastructure and the software infrastructure into which the machine is integrated as well as all organizational measures and rules covering access to this infrastructure consider the results of the hazard and risk analysis and are implemented according to best practices and standards covering IT security and cyber security (such as: ISO/IEC 27000 series, Common Criteria for Information Technology Security Evaluation, ISO/ IEC 15408, IEC 62351, ISA/IEC 62443, NIST Cybersecurity Framework, Information Security Forum - Standard of Good Practice for Information Security).
- Verify the effectiveness of your IT security and cyber security systems using appropriate, proven methods.

Failure to follow these instructions can result in death, serious injury, or equipment damage.

### At a Glance

#### Document Scope

<span id="page-8-0"></span>The purpose of this document is to:

- Show you how to install the EtherCAT fieldbus on your drive.
- Show you how to configure drive to use EtherCAT for monitoring and control.
- Provide examples of setup using TwinCAT.

NOTE: Read and understand this document and all related documents (see below) before installing,operating, or maintaining your drive.

#### Validity Note

This documentation is valid for the Altivar Machine 340 drives.

The technical characteristics of the devices described in this document also appear online. To access this information online:

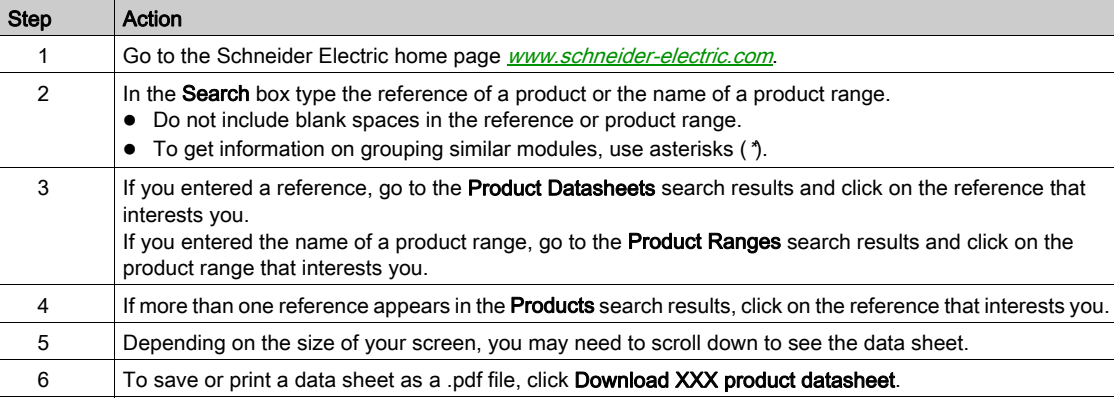

The characteristics that are presented in this manual should be the same as those characteristics that appear online. In line with our policy of constant improvement, we may revise content over time to improve clarity and accuracy. If you see a difference between the manual and online information, use the online information as your reference.

#### Related Documents

Use your tablet or your PC to quickly access detailed and comprehensive information on all our products on [www.schneider-electric.com](http://www.schneider-electric.com)

The internet site provides the information you need for products and solutions

- The whole catalog for detailed characteristics and selection guides
- The CAD files to help design your installation, available in over 20 different file formats
- All software and firmware to maintain your installation up to date
- A large quantity of White Papers, Environment documents, Application solutions, Specifications... to gain a better understanding of our electrical systems and equipment or automation
- And finally all the User Guides related to your drive, listed below:

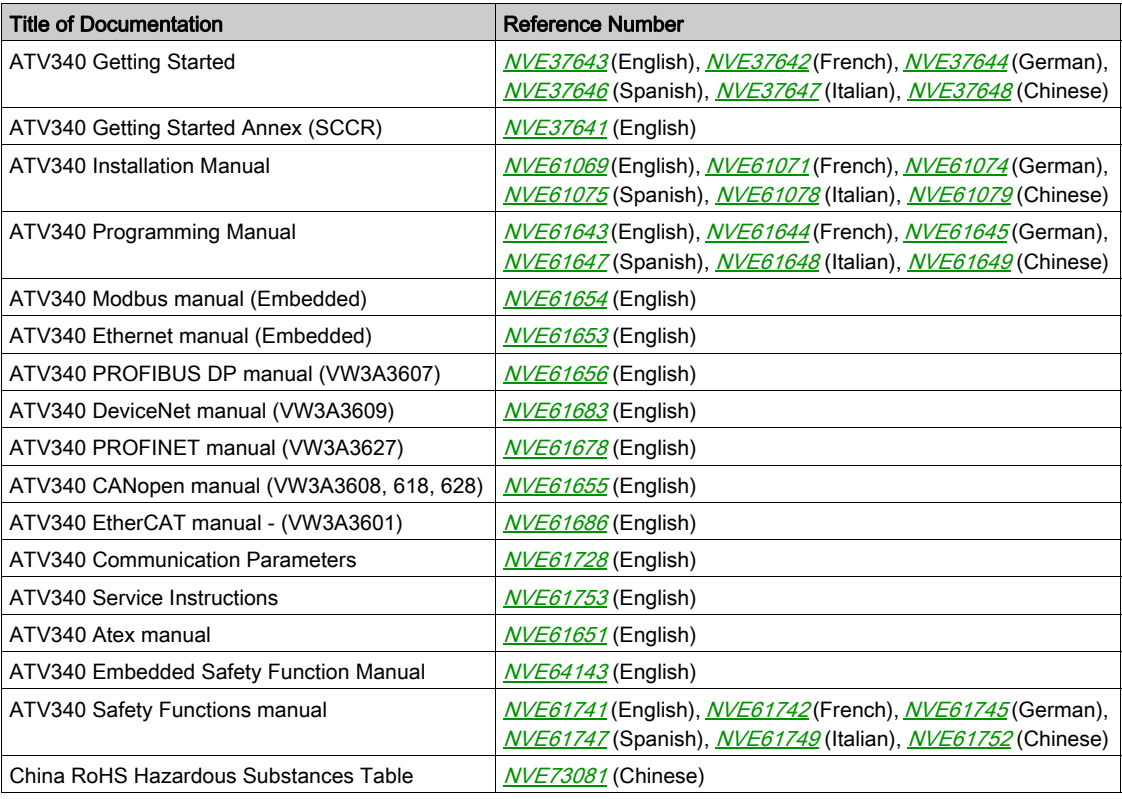

You can download these technical publications and other technical information from our website at http://download.schneider-electric.com

#### **Terminology**

The technical terms, terminology, and the corresponding descriptions in this manual normally use the terms or definitions in the relevant standards.

In the area of drive systems this includes, but is not limited to, terms such as error, error message, failure, fault, fault reset, protection, safe state, safety function, warning, warning message, and so on.

Among others, these standards include:

- IEC 61800 series: Adjustable speed electrical power drive systems
- IEC 61508 Ed.2 series: Functional safety of electrical/electronic/programmable electronic safety-related
- EN 954-1 Safety of machinery Safety related parts of control systems
- EN ISO 13849-1 & 2 Safety of machinery Safety related parts of control systems.
- IEC 61158 series: Industrial communication networks Fieldbus specifications
- IEC 61784 series: Industrial communication networks Profiles
- IEC 60204-1: Safety of machinery Electrical equipment of machines Part 1: General requirements

In addition, the term zone of operation is used in conjunction with the description of specific hazards, and is defined as it is for a hazard zone or danger zone in the EC Machinery Directive (2006/42/EC) and in ISO 12100-1.

Also see the glossary at the end of this manual.

### What Is in This Chapter?

<span id="page-10-0"></span>This chapter contains the following topics:

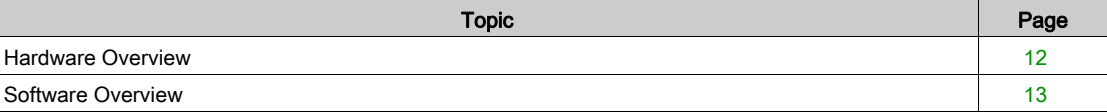

### <span id="page-11-1"></span><span id="page-11-0"></span>Hardware Overview

#### **General**

The VW3A3601 is a dual port EtherCAT fieldbus module that can be used in an EtherCAT industrial fieldbus.

The following figure shows the hardware presentation of the VW3A3601 dual port EtherCAT module.

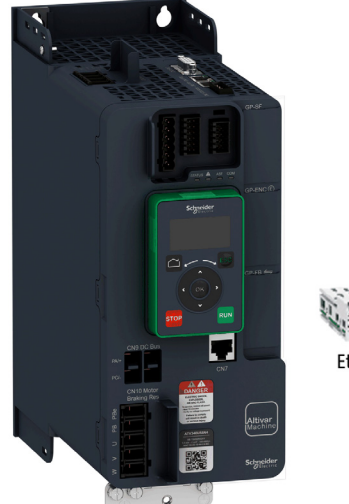

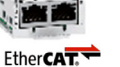

#### <span id="page-12-1"></span><span id="page-12-0"></span>Software Overview

#### **General**

EtherCAT manages communication between the network devices with object dictionaries and objects. A network device can use process data objects (PDO) and service data objects (SDO) to request the object data from the object dictionary of another device and, if permissible, write back modified values.

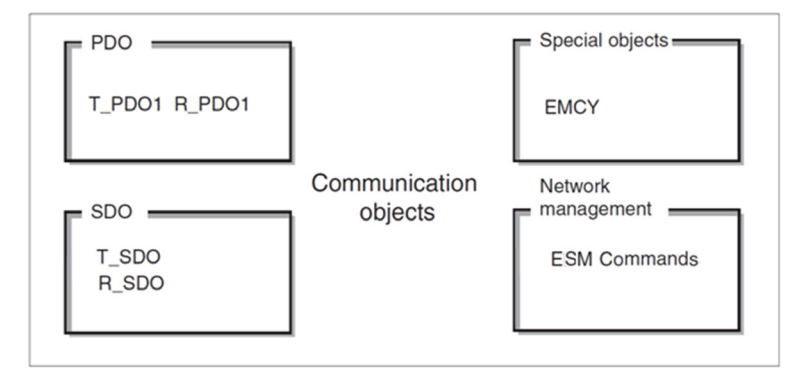

- PDOs (process data objects) for real-time transmission of process data.
- SDOs (service data object) for read and write access to the object dictionary.
- Objects for controlling EtherCAT message, EMCY object (emergency object), for signaling errors of a device or its peripherals.
- Network management service, ESM commands for initialization and network control.

NOTE: EtherCAT® is registered trademark and patented technology, licensed by Beckhoff Automation GmbH, Germany.

### What Is in This Chapter?

<span id="page-14-0"></span>This chapter contains the following topics:

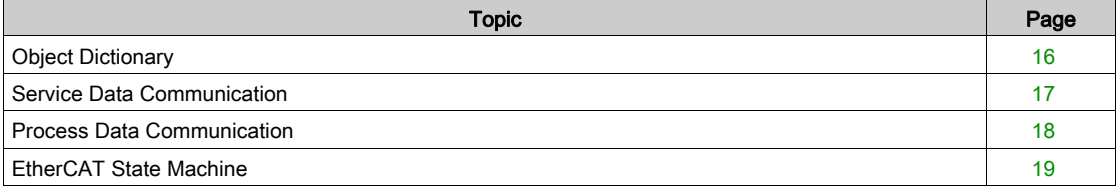

### <span id="page-15-1"></span><span id="page-15-0"></span>**Object Dictionary**

#### **Description**

Each EtherCAT device manages an object dictionary which contains the objects for communication.

#### Index and Subindex

The objects are addressed in the object dictionary via a 16 bit index.

One or more 8 bit subindex entries for each object specify individual data fields in the object. Index and subindex are shown in hexadecimal notation.

The following table provides the index and subindex entries using the example of the object ramps (203C hex):

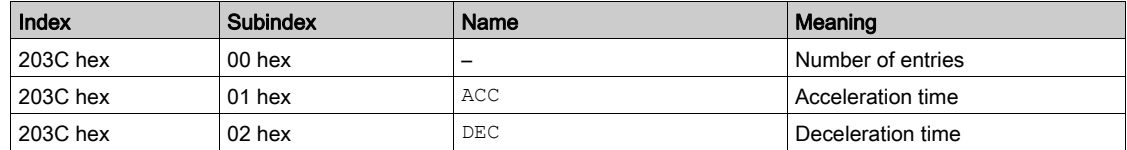

#### Description Object Dictionary

The description object dictionary is made of separate chapters:

- Communication profile area
- RPDO
- TPDO
- Manufacturer specific
- Application profile (CiA402)

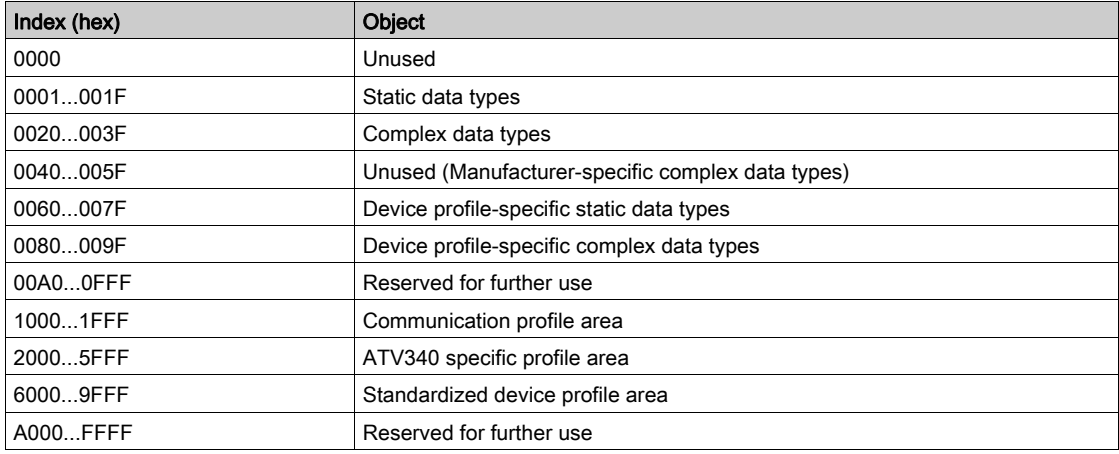

#### <span id="page-16-1"></span><span id="page-16-0"></span>Service Data Communication

#### **Description**

Service Data Objects (SDO) can be used to access the entries of an object dictionary using index and subindex. The values of the objects can be read and, if permissible, also written.

Every network device has at least one SDO server to be able to respond to read and write requests from a different device.

The TSDO of a SDO client is used to send the request for data exchange; the RSDO is used to receive.

## <span id="page-17-1"></span><span id="page-17-0"></span>Process Data Communication

#### **Description**

Process Data Objects (PDO) are used for real-time data exchange of process data such as actual and reference values or the operating state of the device. Transmission is fast because the data is sent without administration data and data transmission acknowledgment from the recipient is not required. Each PDO can be enabled or disabled independently using the bit 31 (valid bit) in subindex 01 hex of the respective communication object.

#### PDO Overview

By default, the PDO is compliant with Velocity mode of the CiA402.

#### PDO Configuration

By default, the PDO is configured as followed:

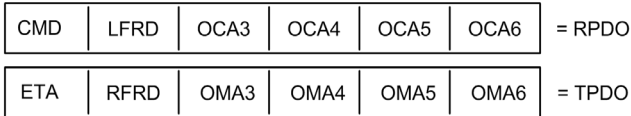

The configuration of the PDO can be achieved using EtherCAT configuration tool

#### <span id="page-18-1"></span><span id="page-18-0"></span>EtherCAT State Machine

#### ESM Chart

The EtherCAT State Machine (ESM) coordinates the master and slave applications at start-up and during operation. State changes are typically initiated by requests of the master. They are acknowledged by the local application after the associated operations have been executed.

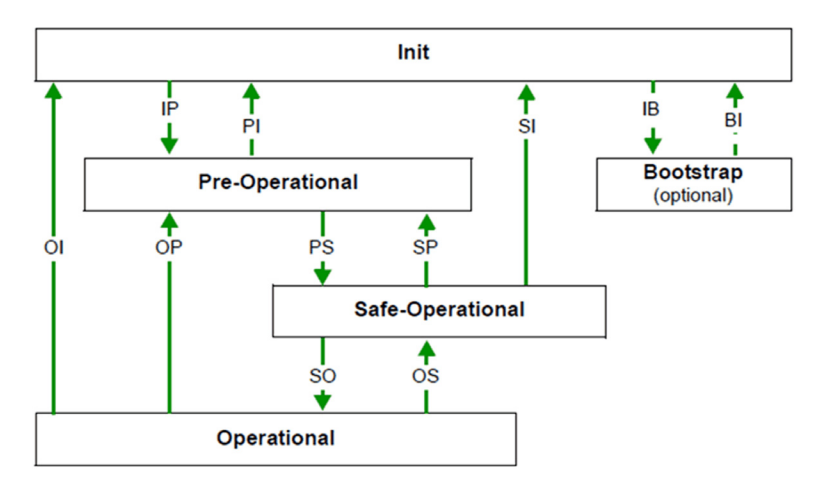

#### ESM States Description

The state Init defines the foundation of the communication relationship between the master and the slaves at the application layer. Direct communication between the master and the slave is impossible at the application layer. The master uses the Init state to initialize a set of configuration registers of the EtherCAT slave controllers. If the slaves support mailbox services, the Sync Manager is also configured in this state.

In the **Pre-Operational** state, the mailbox is active. Both master and slave use the mailbox and the corresponding protocol to interchange application-specific initialization data and parameters. In this state, process data communication is not possible. If the drive does not receive a valid mapping for the process data from the EtherCAT master, it remains in this state.

In the Safe-Operational state, the slave application provides current input data such as limit switch data. Output data of the master are ignored in this state. This state is not a safety function.

In the state Operational, the slave applications deliver current input data and the drive processes the current output data from the drive, such as target positions.

NOTE: If the PDO is deactivated, it is not possible to control the drive by the SDO.

#### ESM Transitions

The following table displays the services started or stopped following a state transition.

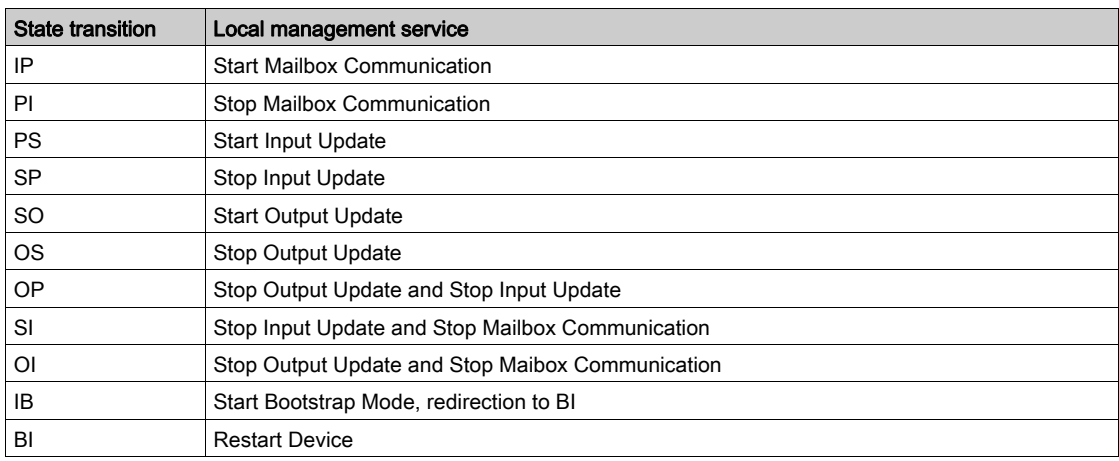

#### ESM States and Communication Interruptions

Some transitions in the ESM state chart triggers a communication interruption.

The following table shows the transitions that suppress a service which can be used to control the drive. An error is triggered in order to avoid losing control of the drive (only if the drive is running).

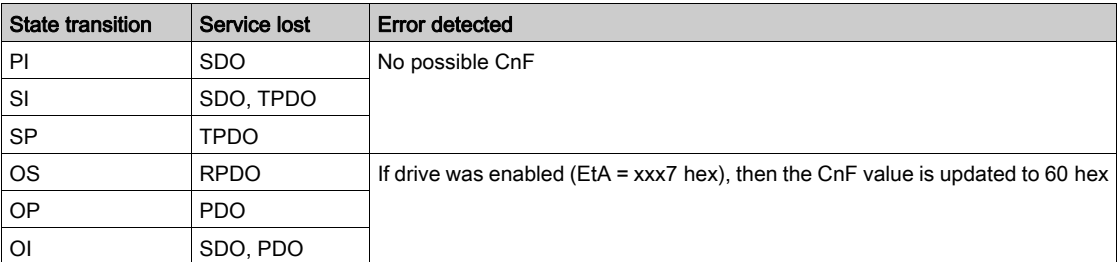

Depending on the ESM state of the drive, the following services are available:

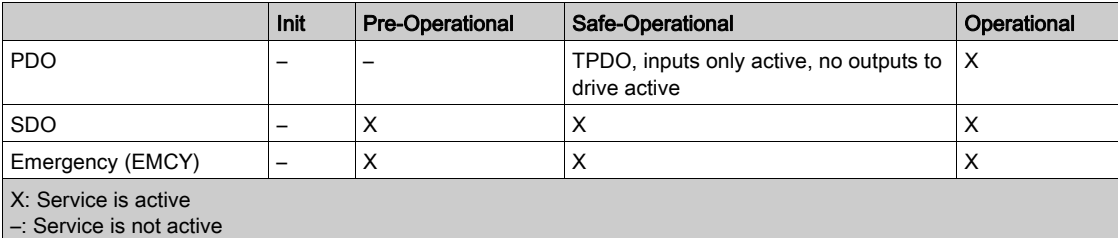

### What Is in This Chapter?

<span id="page-20-0"></span>This chapter contains the following topics:

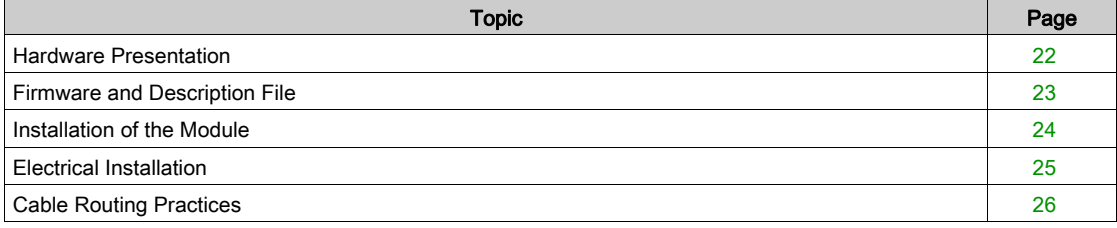

### <span id="page-21-1"></span><span id="page-21-0"></span>Hardware Presentation

#### EtherCAT Fieldbus Modules

The following figure shows the VW3A3601 EtherCAT module with 2 RJ45 connectors:

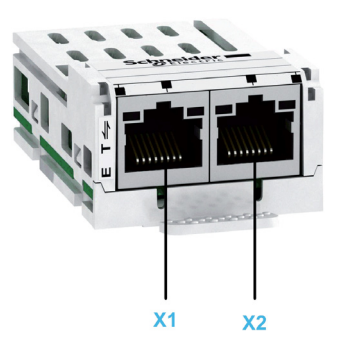

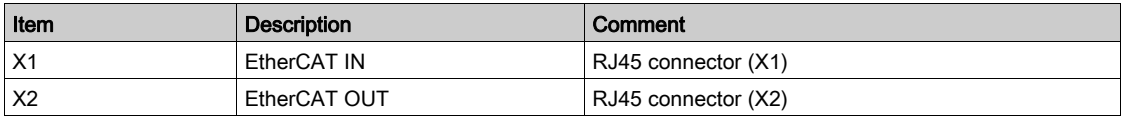

### <span id="page-22-1"></span><span id="page-22-0"></span>Firmware and Description File

ESI File

The associated ESI (EtherCAT slave information) file is named as the following example: Schneider\_Electric\_ATV340\_V109.xml The files are available on www.schneider-electric.com.

### <span id="page-23-1"></span><span id="page-23-0"></span>Installation of the Module

#### Before Starting

Check that the module catalog number marked on the label is the same as that on the delivery note corresponding to the purchase order.

Remove the fieldbus module from its packaging and check that it has not been damaged in transit.

#### Insertion of the Fieldbus Module

The table provides the procedure for insertion of the EtherCAT option module in the drive:

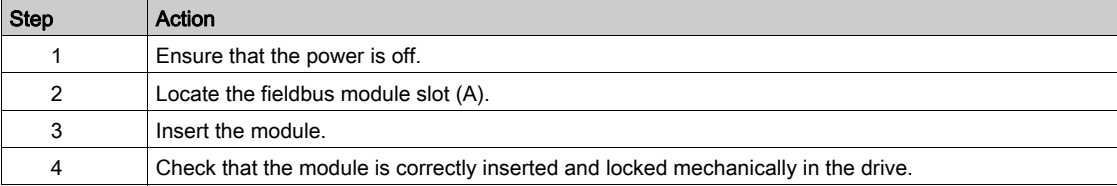

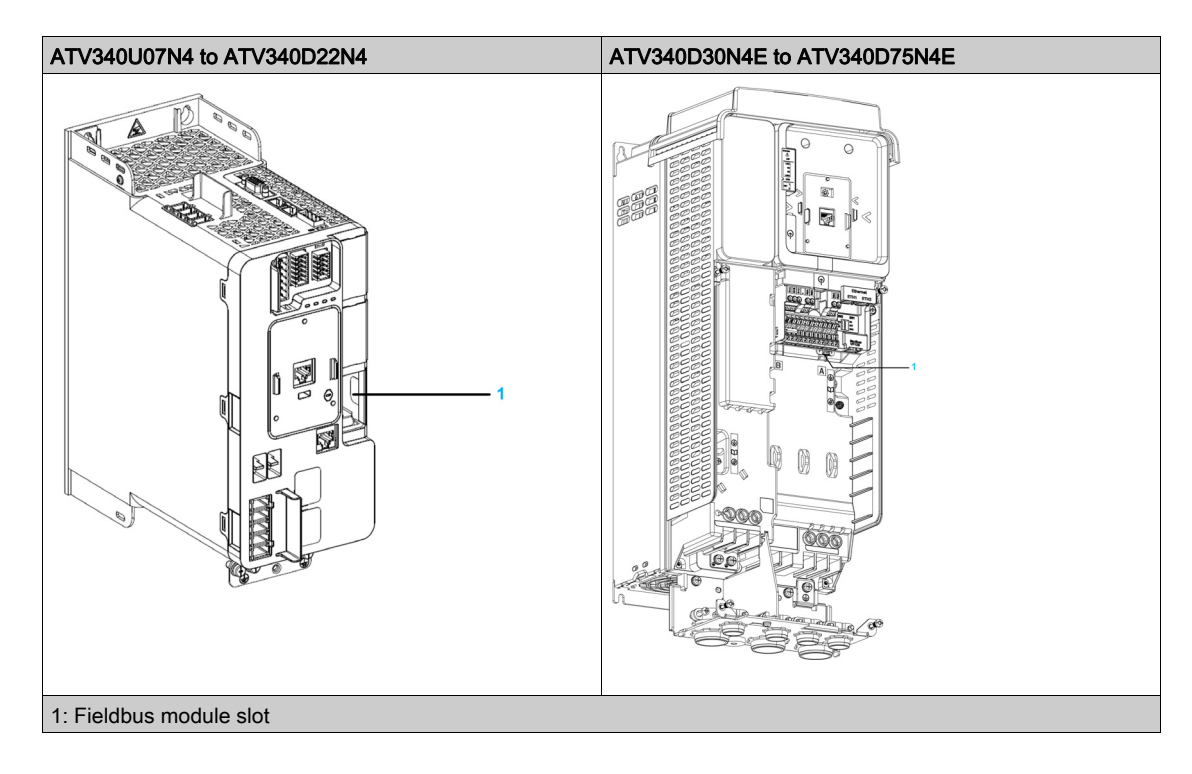

#### Removal of the Fieldbus Module

The table provides the procedure for removal of the EtherCAT option module from the drive:

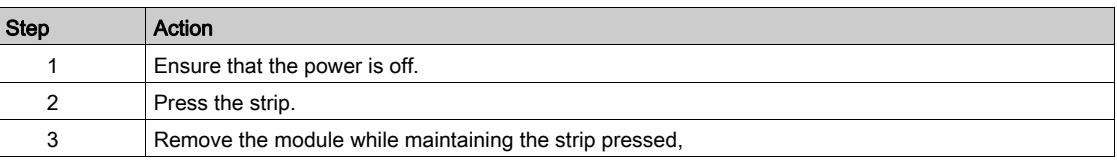

#### <span id="page-24-1"></span><span id="page-24-0"></span>Electrical Installation

#### Pin Layout of VW3A3601

The VW3A3601 option module is equipped with 2 RJ45 female sockets for the EtherCAT connection.

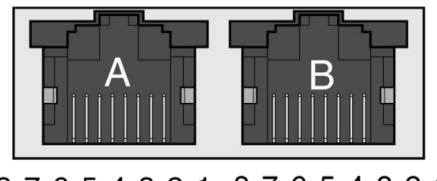

8765432187654321

The table provides the port details

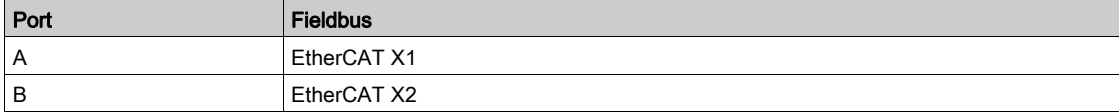

The table provides the pin out details of each RJ45 connector:

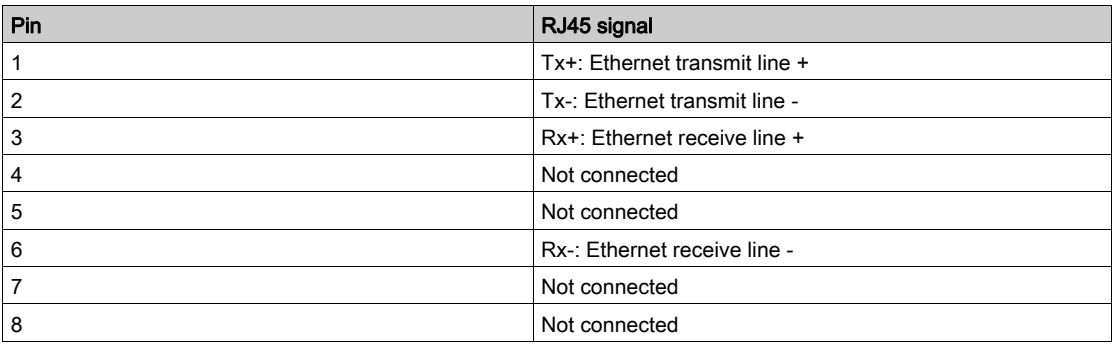

#### Cable Specification

Cable specifications are as follows:

- Minimum Cat 5e
- Use equipotential bonding conductors (100 BASE-TX, category 5e, or industrial Ethernet fast connect)
- Connector RJ45, no crossover cable
- Shields: both ends grounded
- Twisted-pair cable
- Verify that wiring, cables, and connected interfaces meet the PELV requirements
- Maximum cable length per segment = 100 m (328 ft)/6 plugs

## <span id="page-25-1"></span><span id="page-25-0"></span>Cable Routing Practices

#### Installation Topology

The following images show the connection of multiple drives equipped with VW3A3601 EtherCAT modules.

Daisy chain and/or star topology

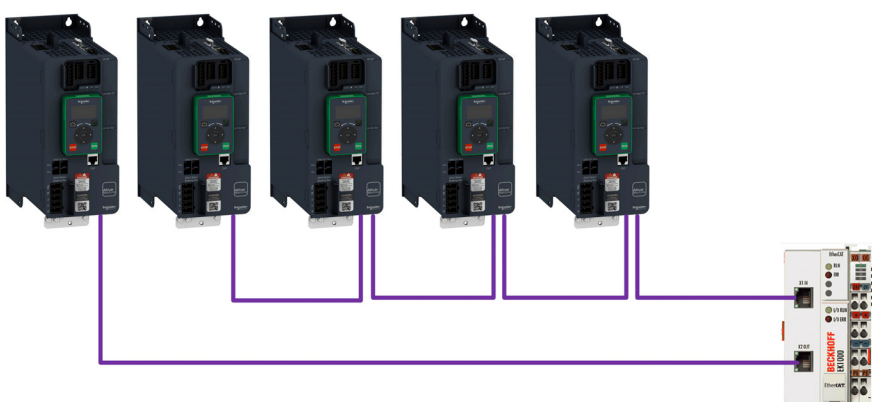

Ring topology

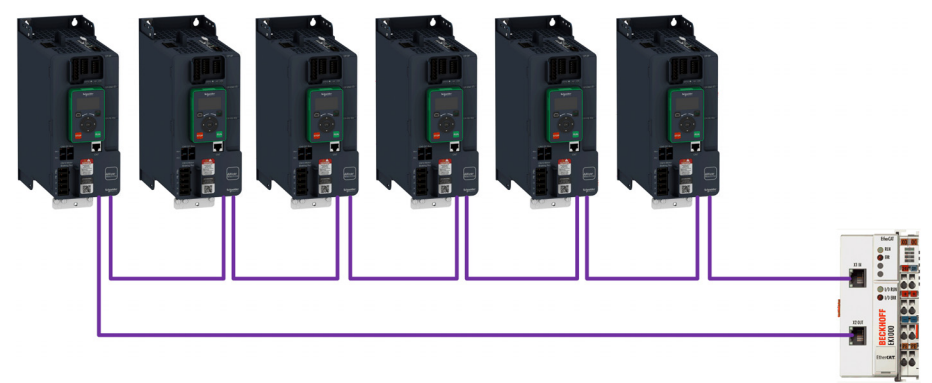

### What Is in This Chapter?

<span id="page-26-0"></span>This chapter contains the following sections:

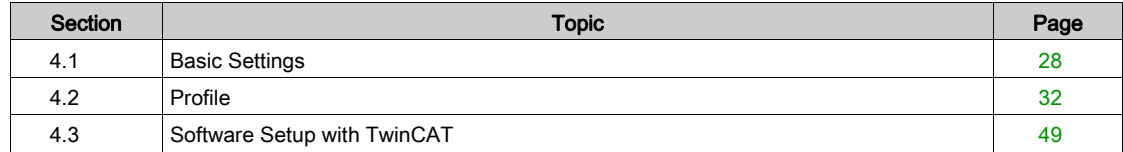

## <span id="page-27-1"></span><span id="page-27-0"></span>Section 4.1 Basic Settings

#### What Is in This Section?

This section contains the following topics:

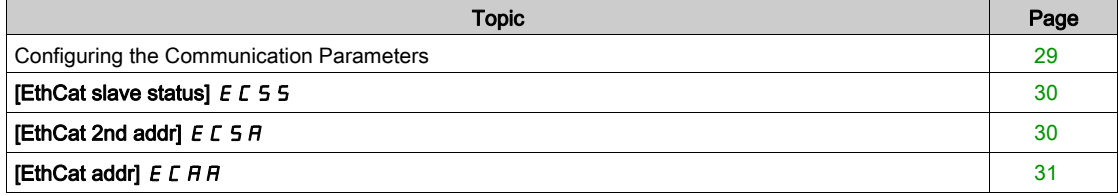

### <span id="page-28-1"></span><span id="page-28-0"></span>Configuring the Communication Parameters

#### **Overview**

The parameters are described according to the graphic display terminal. These settings are also possible from commissioning software.

#### Access

The parameters are accessible in the [Communication]  $C \circ \Pi$ , [EtherCAT Module]  $E \cdot L$  - menu.

## <span id="page-29-2"></span><span id="page-29-0"></span>[EthCat slave status]  $E \subset S$  5

#### About This Parameter

This parameter displays the ESM status of the drive on the network.

#### Access

This is a read-only parameter. The parameter number is 6690

#### Possible Settings

The table presents the parameter settings:

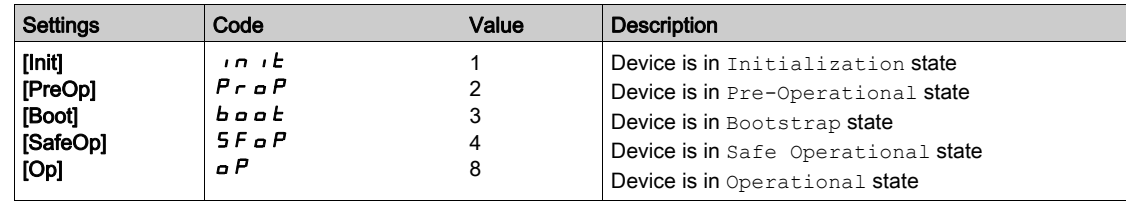

## <span id="page-29-3"></span><span id="page-29-1"></span>[EthCat 2nd addr]  $E \subset S$  A

#### About This Parameter

This parameter is used to select the EtherCAT second address.

#### Access

This is a read/write parameter. The parameter number is 6691

#### Possible Settings

The table presents the parameter settings:

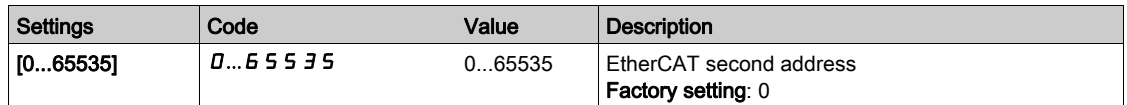

## <span id="page-30-1"></span><span id="page-30-0"></span>[EthCat addr]  $E E H H$

#### About This Parameter

This parameter displays the actual EtherCAT address.

#### Access

This is a read-only parameter.

The parameter number is 6692

#### Possible Settings

The table presents the parameter settings:

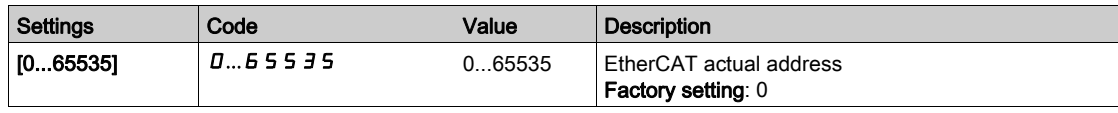

## <span id="page-31-1"></span><span id="page-31-0"></span>Section 4.2 Profile

#### What Is in This Section?

This section contains the following topics:

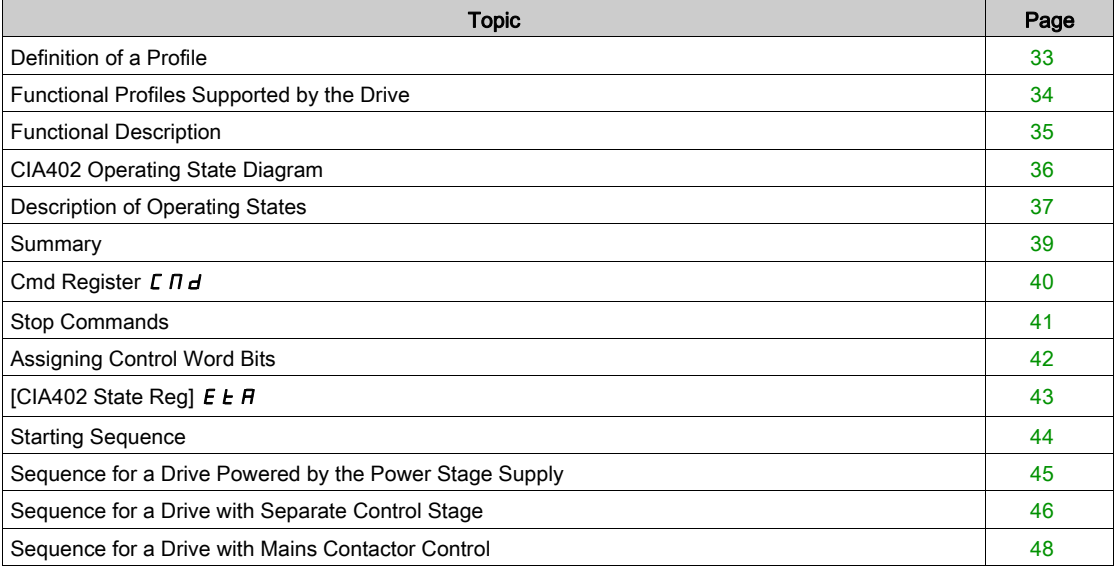

### <span id="page-32-1"></span><span id="page-32-0"></span>Definition of a Profile

#### Types of Profiles

- There are 3 types of profile:
- Communication profiles
- Functional profiles
- Application profiles

#### Communication Profile

- A communication profile describes the characteristics of a bus or network:
- Cables
- Connectors
- Electrical characteristics
- Access protocol
- Addressing system
- Periodic exchange service
- Messaging service
- $\bullet$  ...

A communication profile is unique to a type of fieldbus (such as Modbus, PROFIBUS DP, and so on) and is used by different types of devices.

#### Functional Profile

A functional profile describes the behavior of a type of device:

- Functions
- Parameters (such as name, format, unit, type, and so on.)
- Periodic I/O variables
- State chart
- $\bullet$ ....

A functional profile is common to all members of a device family (such as variable speed drives, encoders, I/O modules, displays, and so on).

They can feature common or similar parts. The standardized (IEC 61800-7) functional profiles of variable speed drives are:

- $\bullet$  CiA402
- **PROFIDRIVE**
- CIP AC Drive

CiA402 device profile for drives and motion control represents the next stage of this standard development and is now part of the IEC 61800-7 standard.

#### Application Profile

Application profile defines the services to be provided by the devices on a machine. For example, CiA DSP 417-2 V 1.01 part 2: CANopen application profile for lift control systems - virtual device definitions.

#### **Interchangeability**

The aim of communication and functional profiles is to achieve interchangeability of the devices connected via the fieldbus.

### <span id="page-33-1"></span><span id="page-33-0"></span>Functional Profiles Supported by the Drive

#### I/O Profile

Using the I/O profile simplifies PLC programming.

The I/O profile mirrors the use of the terminal strip for control by utilizing 1 bit to control a function.

The I/O profile for the drive can also be used when controlling via a fieldbus.The drive starts up as soon as the run command is sent.15 bits of the control word (bits 1...15) can be assigned to a specific function.

This profile can be developed for simultaneous control of the drive via:

- The terminals
- The Modbus control word
- The CANopen control word
- Ethernet Modbus TCP embedded control word (for ATV340•••N4E drives)
- The fieldbus module control word

The I/O profile is supported by the drive itself and therefore in turn by all the communication ports.

#### CiA402 Profile

The drive only starts up following a command sequence.

The control word is standardized.

5 bits of the control word (bits 11...15) can be assigned to a function.

The CiA402 profile is supported by the drive itself and therefore by all the communication ports.

The drive supports the velocity mode of CiA402 profile.

In the CiA402 profile, there are two modes that are specific to the drive and characterize commands and references value management:

- **•** Separate [Separate] 5 E P
- Not separate [Not separ.] 5 , n,

#### <span id="page-34-1"></span><span id="page-34-0"></span>Functional Description

#### Introduction

Drive operation involves two main functions, which are illustrated in the diagrams below.

#### CiA402

The main parameters are shown with their CiA402 name and their CiA402/Drivecom index (the values in brackets are the CANopen addresses of the parameter).

The following figure shows the control diagram for drive operation:

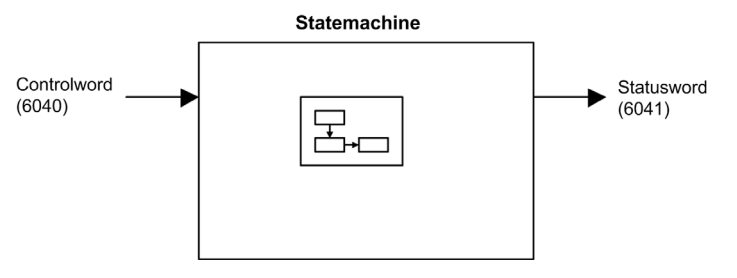

Simplified diagram for speed control in Velocity mode:

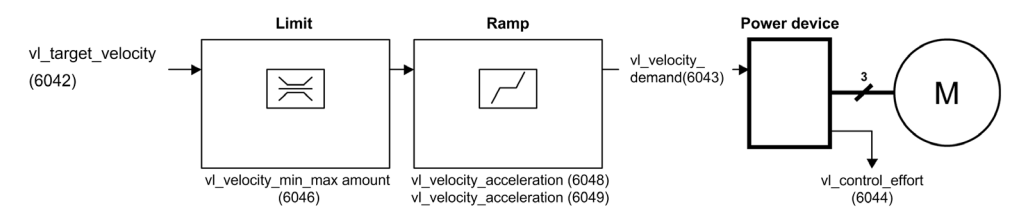

#### Altivar Drive

These diagrams translate as follows for the Altivar drive.

The following figure shows the control diagram for drive operation:

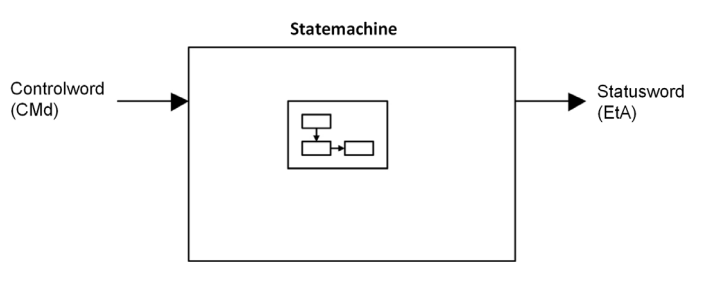

Simplified diagram for speed control in Velocity mode:

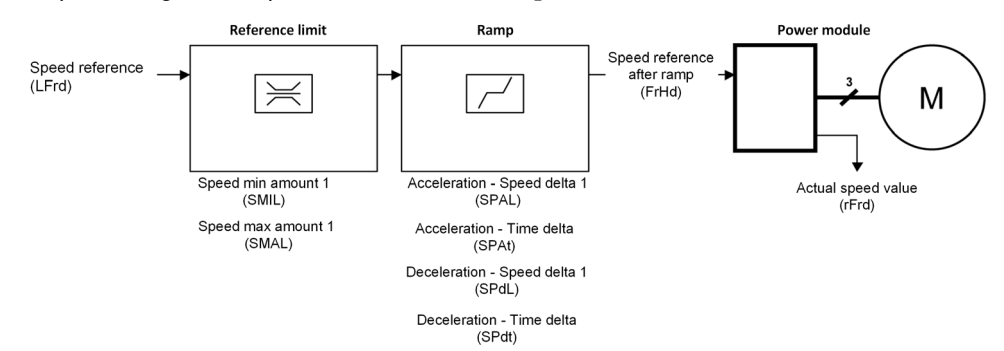

### <span id="page-35-1"></span><span id="page-35-0"></span>CIA402 Operating State Diagram

#### State Diagram

After switching on and when an operating mode is started, the product goes through a number of operating states.

The state diagram (state machine) shows the relationships between the operating states and the state transitions. The operating states are internally monitored and influenced by monitoring functions.

The following figure shows the CIA402 state diagram:

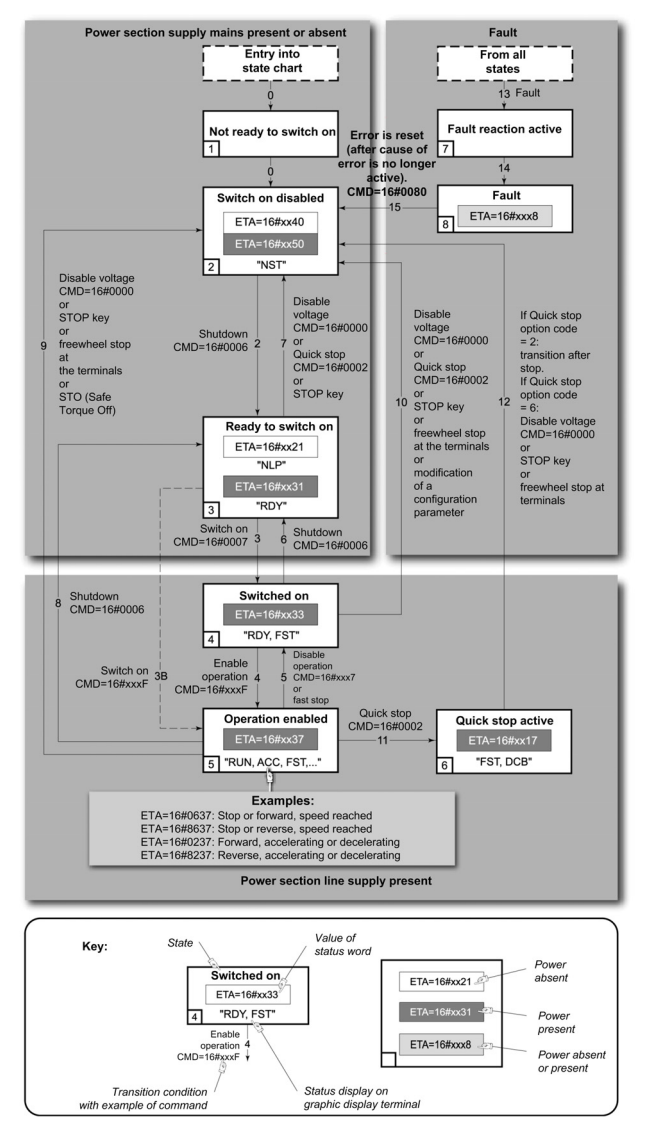
# Description of Operating States

# Drive Operating State

The operating state of the drive changes depending on whether the control word [Cmd Register]  $\mathcal{L} \Pi d$ , is sent or an event occurs (an error detection, for example).

The drive operating state can be identified by the value of the status word [CIA402 State Reg]  $E \nmid R$ .

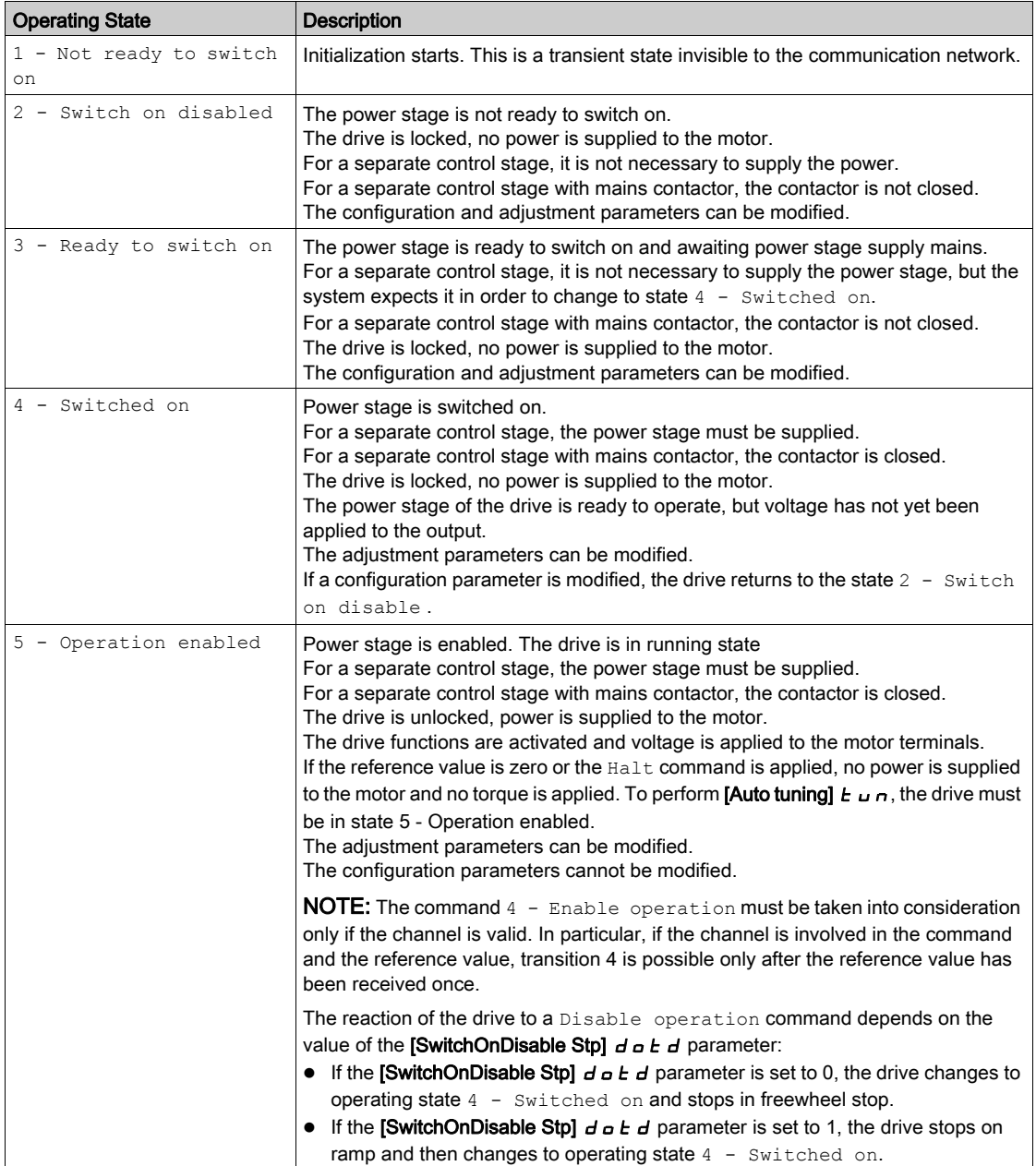

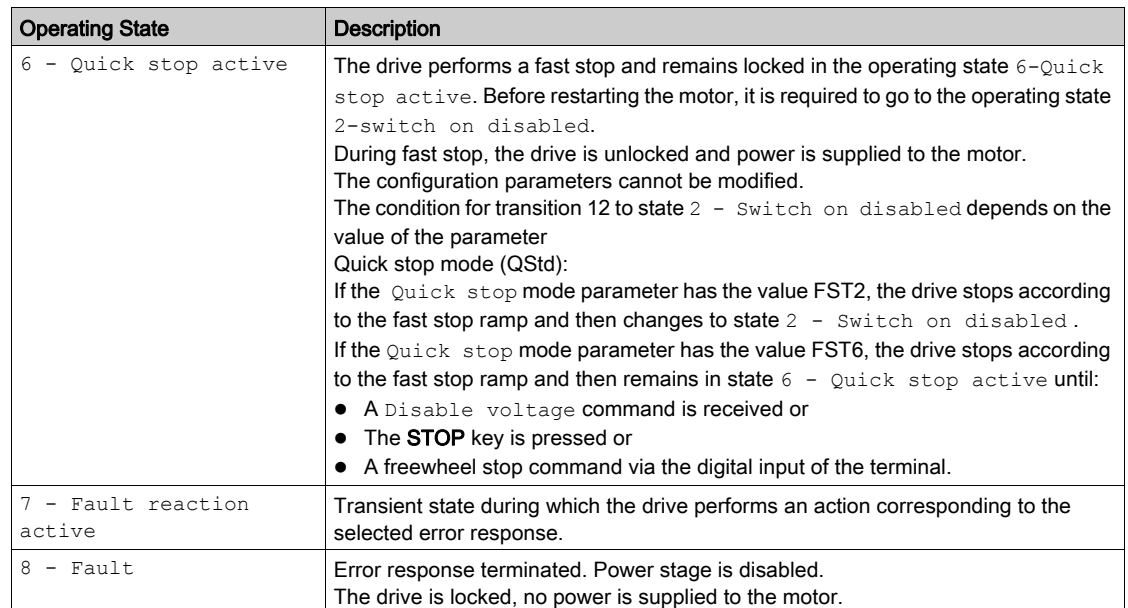

# **Summary**

# Device Status Summary

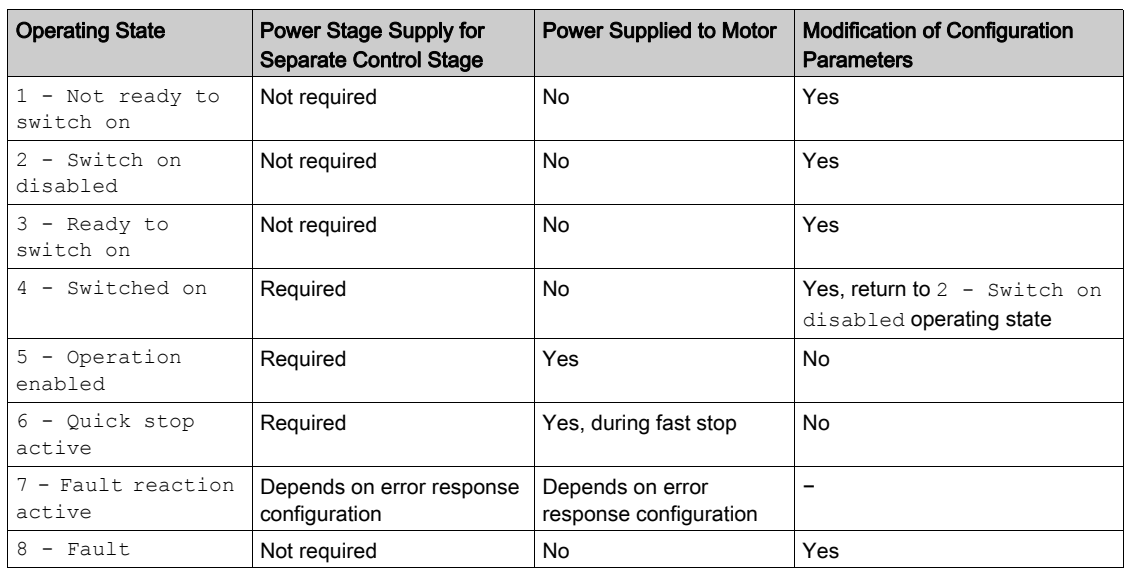

# NOTE:

 Configuration parameters are described in communication parameter file as R/WS access type parameters. Other parameters can be accessed whatever the operating state.

A Setting parameter can be accessed in all operating state of the drive.

# Cmd Register  $L \Pi d$

# Bit Mapping of the Control Word

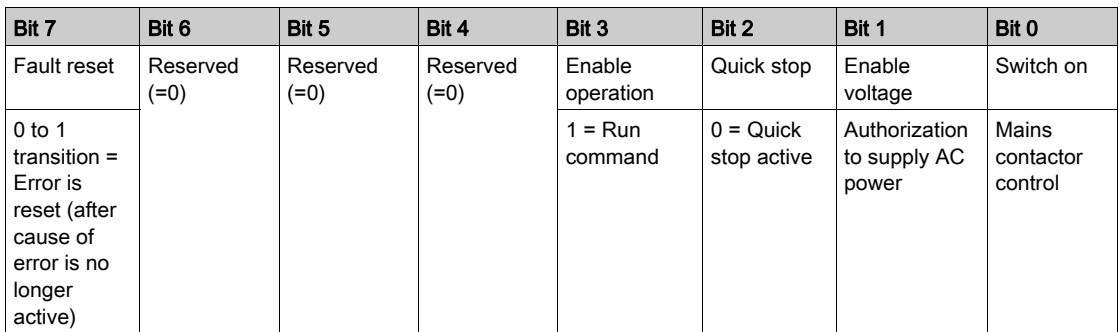

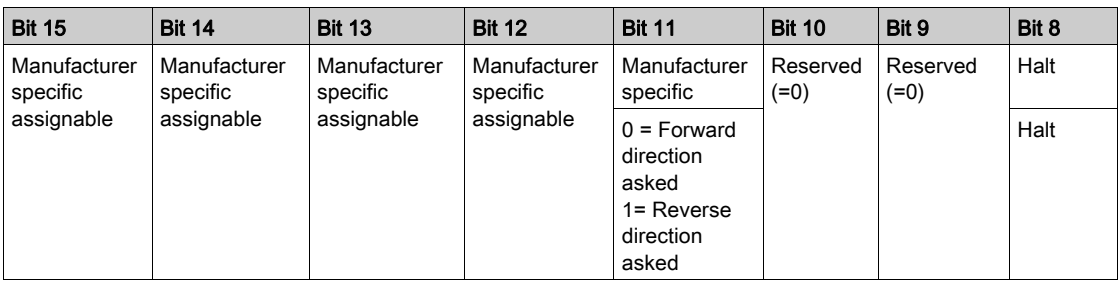

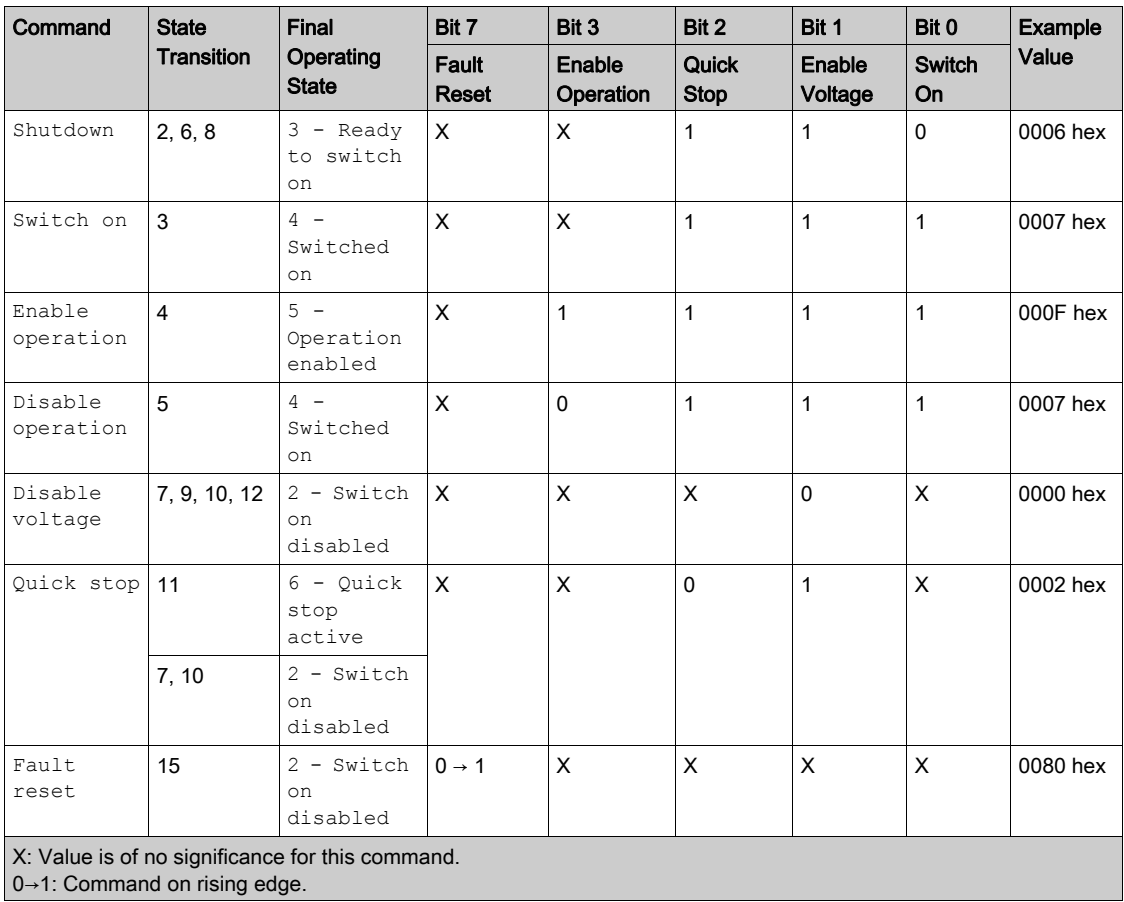

## Stop Commands

# Halt Command

The  $H$ alt command enables movement to be interrupted without having to leave the  $5 -$  Operation enabled state. The stop is performed in accordance with the  $[Type of stop] 5EE$  parameter.

If the Halt command is active, no power is supplied to the motor and no torque is applied.

Regardless of the assignment of the **[Type of stop]**  $5 \text{ } t \text{ }$  barameter **[Fast stop Assign]**  $F$   $5 \text{ } t$ , **[Ramp stop]** r  $IP$ , [Freewheel Stop]  $n \leq k$ , or [DC Injection Assign]  $dL$ , the drive remains in the 5 - Operation enabled state.

#### Fast Stop Command

A Fast Stop command at the terminals or using a bit of the control word assigned to Fast Stop causes a change to the 4 - Switched on

#### Freewheel Command

A Freewheel Stop command using a digital input of the terminal or a bit of the control word assigned to Freewheel Stop causes a change to operating state 2 - Switch on disabled.

# Assigning Control Word Bits

## Function Codes

In the CiA402 profile, fixed assignment of a function input is possible using the following codes:

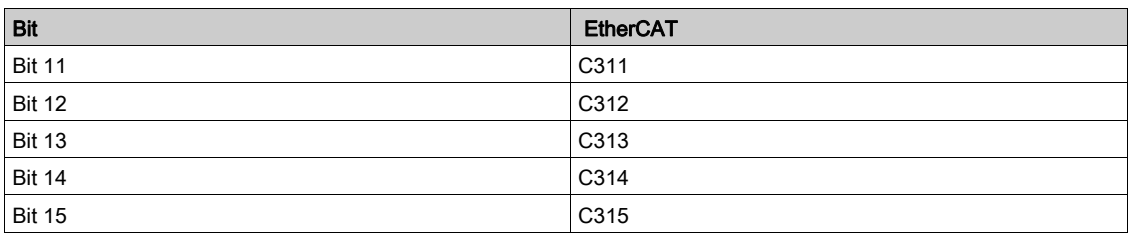

For example, to assign the DC injection braking to bit13 of a fieldbus module, simply configure the [ DC Injection Assign]  $d\vec{L}$  , parameter with the [C313]  $\vec{L}$  J J J value.

Bit 11 is assigned by default to the operating direction command [Reverse Assign]  $r$   $\cdot$  5.

# [CIA402 State Reg]  $E E H$

# Bit Mapping of the Status Word

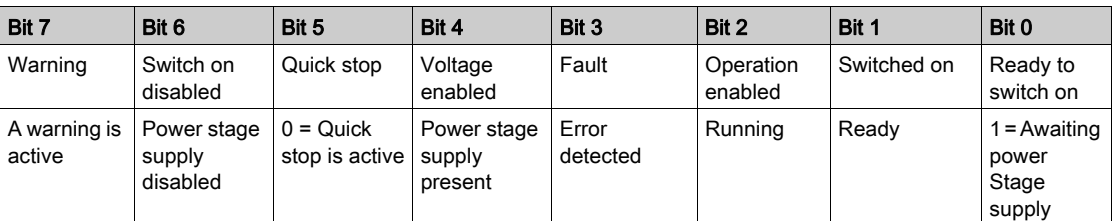

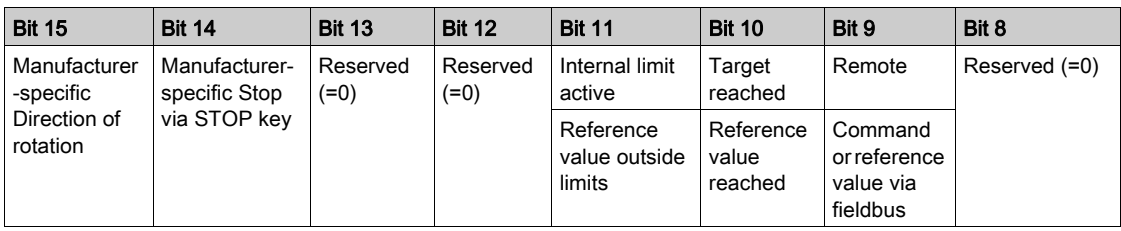

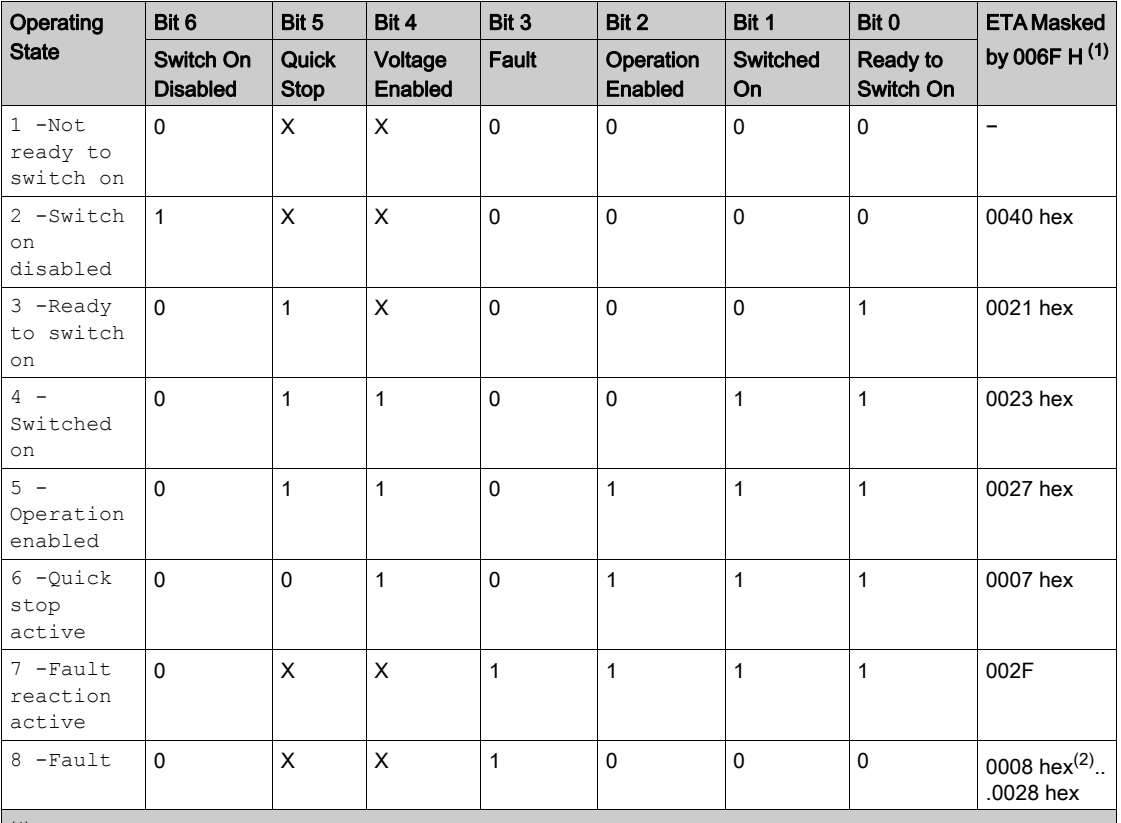

 $(1)$  This mask can be used by the PLC program to test the diagram state.

 $^{(2)}$  detected error following operating state  $6$  - Quick stop active.

X: In this state, the value of the bit can be 0 or 1.

# Starting Sequence

## **Description**

The command sequence in the state diagram depends on how power is being supplied to the drive. There are 3 possible scenarios:

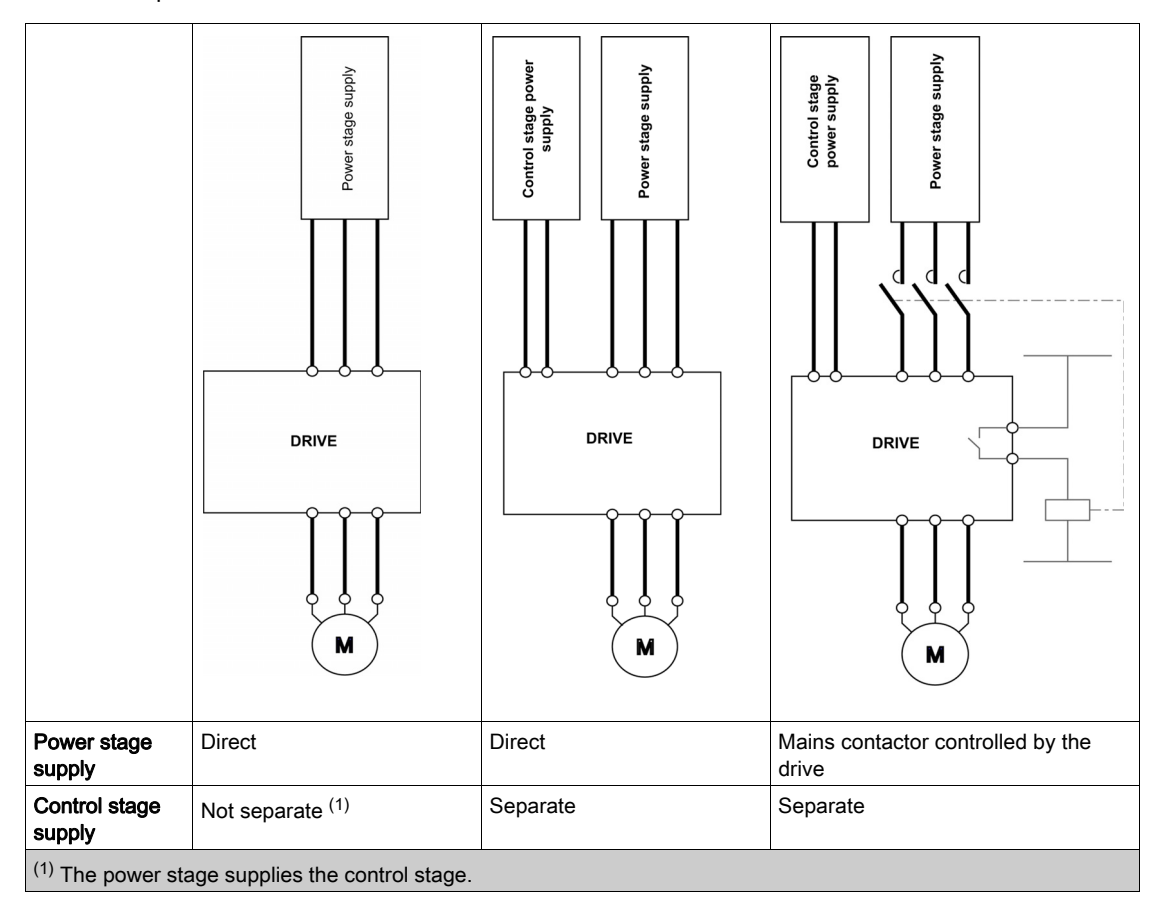

# Sequence for a Drive Powered by the Power Stage Supply

#### **Description**

Both the power and control stages are powered by the power stage supply. If power is supplied to the control stage, it has to be supplied to the power stage as well. The following sequence must be applied:

# Step 1

Apply the 2 - Shut down command

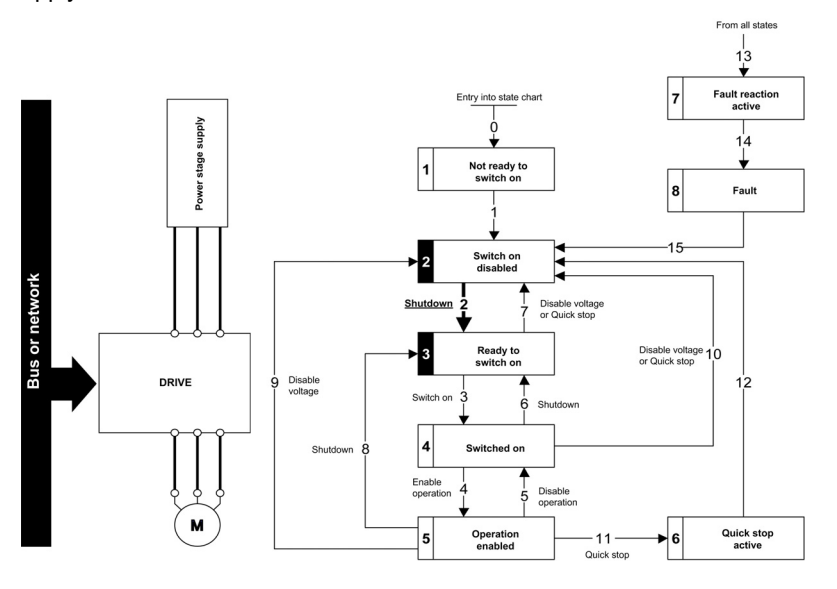

#### Step 2

- Check that the drive is in the operating state 3 Ready to switch on.
- Then apply the 4 Enable operation command.
- The motor can be controlled (send a reference value not equal to zero).

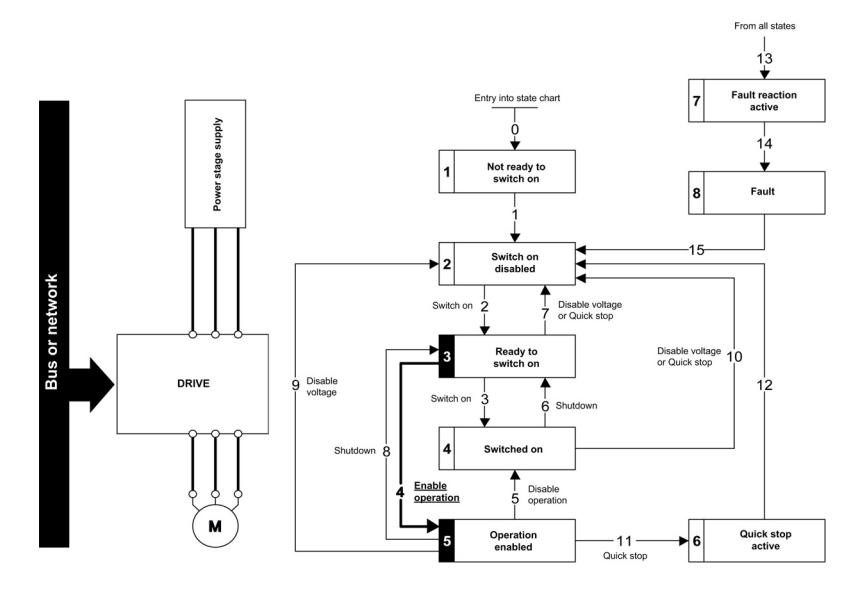

NOTE: It is possible, but not necessary to apply the  $3 -$  Switch on command followed by the  $4 -$ Enable Operation command to switch successively into the operating states 3 - Ready to Switch on, 4 - Switched on and then 5 - Operation Enabled. The 4 - Enable operation command is sufficient.

# Sequence for a Drive with Separate Control Stage

#### **Description**

Power is supplied separately to the power and control stages.

If power is supplied to the control stage, it does not have to be supplied to the power stage as well. The following sequence must be applied:

# Step 1

- The power stage supply is not necessarily present.
- Apply the 2 Shut down command

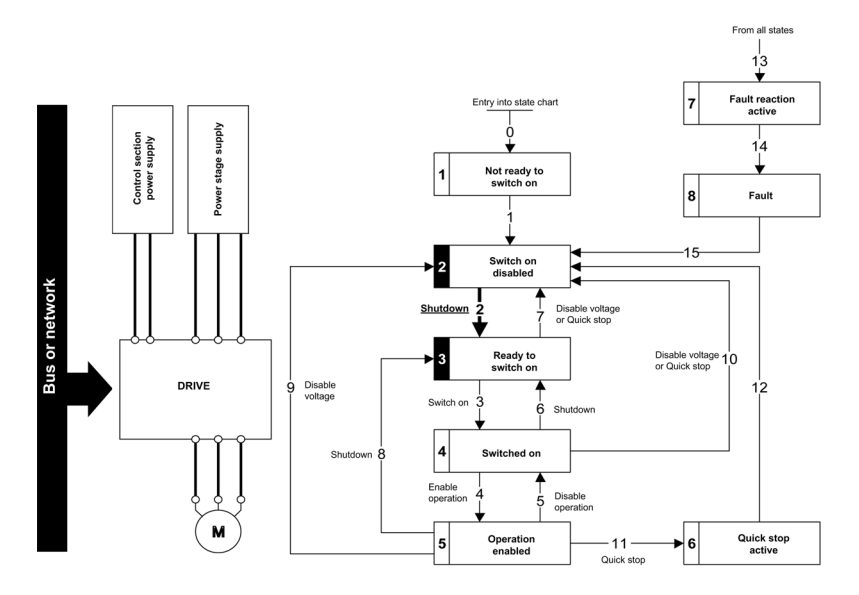

#### Step 2

- Check that the drive is in the operating state 3 Ready to switch on.
- Check that the power stage supply is present (Voltage enabled of the status word).

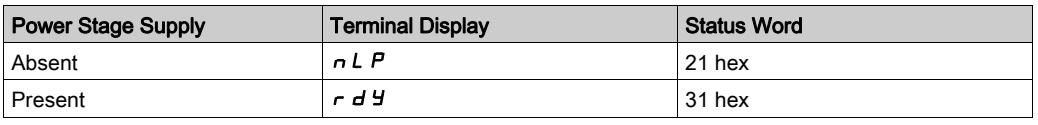

## • Apply the 3 - Switch on command

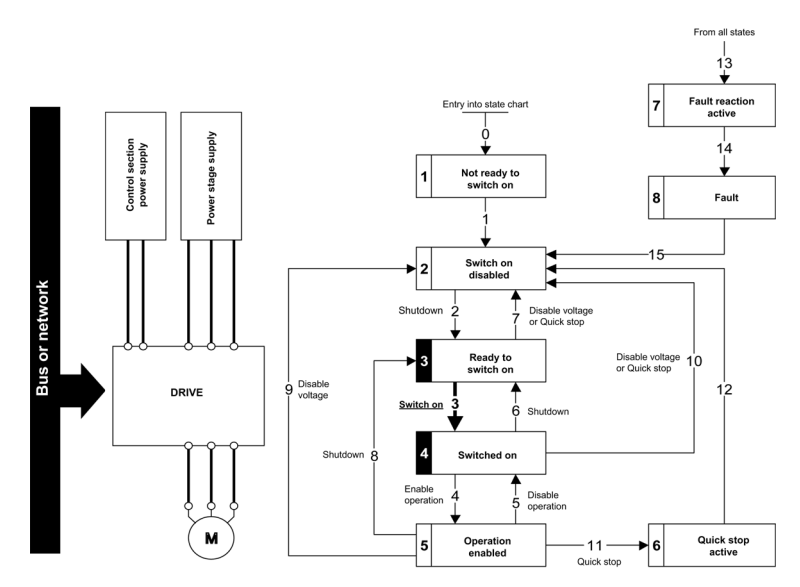

#### Step 3

- $\bullet$  Check that the drive is in the operating state  $4 -$  Switched on.
- Then apply the 4 Enable operation command.
- The motor can be controlled (send a reference value not equal to zero).
- $\bullet$  If the power stage supply is still not present in the operating state  $4$  Switched on after a time delay [Mains V. time out]  $L \nL \nL$ , the drive triggers an error [Input Contactor]  $L \nL \nL \nL$ .

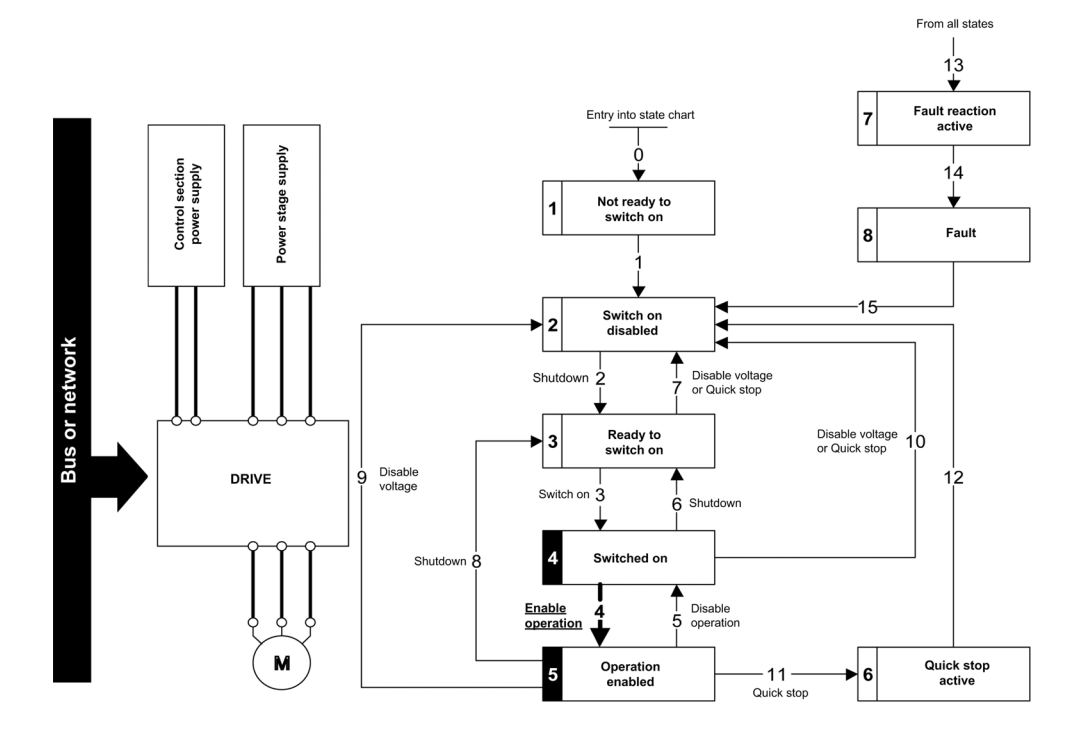

# Sequence for a Drive with Mains Contactor Control

#### **Description**

Power is supplied separately to the power and control stages.

If power is supplied to the control stage, it does not have to be supplied to the power stage as well. The drive controls the mains contactor.

The following sequence must be applied:

#### Step 1

- The power stage supply is not present as the mains contactor is not being controlled.
- Apply the 2 Shutdown command.

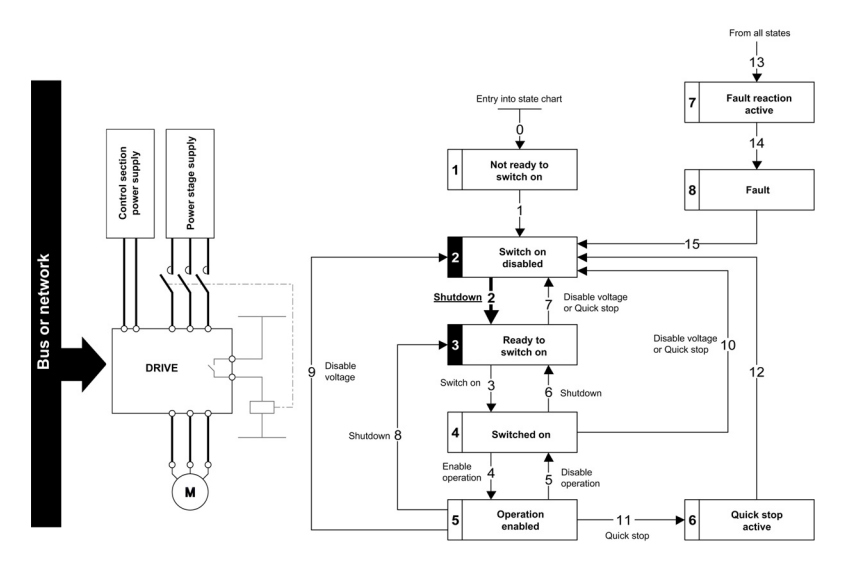

## Step 2

- Check that the drive is in the operating state 3 Ready to switch on.
- Apply the  $3 -$  Switch on command, which closes the mains contactor and switch on the power stage supply.

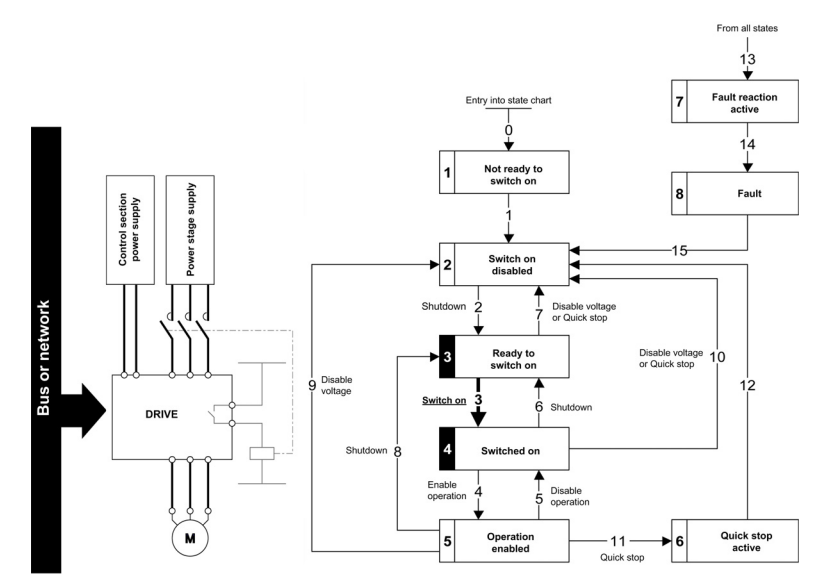

# Section 4.3 Software Setup with TwinCAT

# What Is in This Section?

This section contains the following topics:

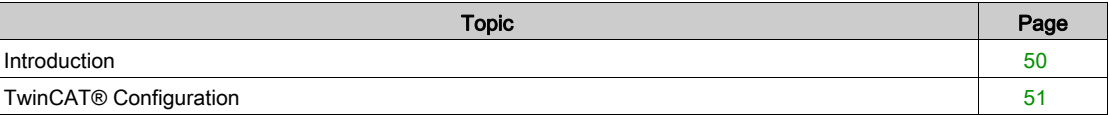

# <span id="page-49-0"></span>Introduction

#### **Overview**

Here is an example of an application that shows how to configure a PLC equipped with an EtherCAT port using theTwinCAT® software copyright BECKHOFF. This example has been done with TwinCAT® software version 2.11.

NOTE: The screenshots or procedure in this example can change with a newer TwinCAT® software version. The ESI file must be integrated in to the system of the master controller.

#### Drive Configuration

The drive need to be configured for operation with CiA402 Profile in combined mode, for details, refer to Configuration of the Drive for Operation with CiA402 Profile in Combined Mode [\(see](#page-63-0) page 64).

# <span id="page-50-0"></span>TwinCAT® Configuration

# System Manager

Start TwinCAT® system-manager® and set show Real-Time Ethernet compatible devices in order to install the Ethernet adapters.

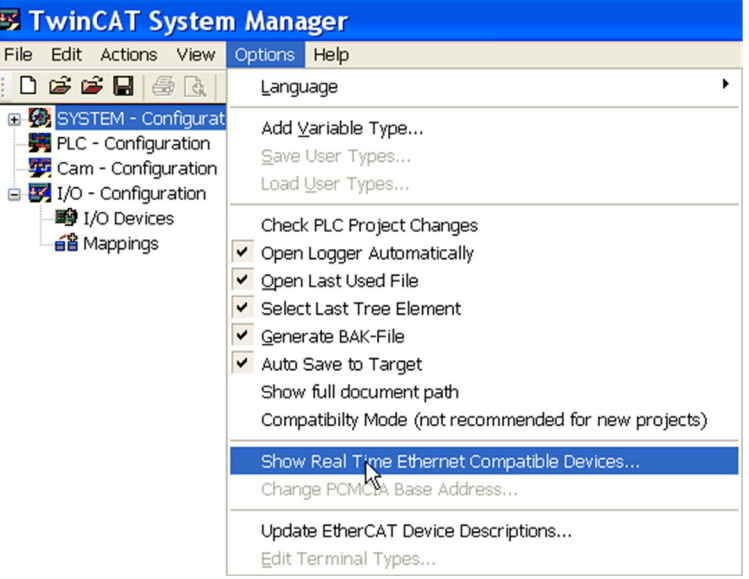

- 1. Select your computer Ethernet board and click Install
- 2. Once the installation is finished, click Enable to enable the Ethernet board.

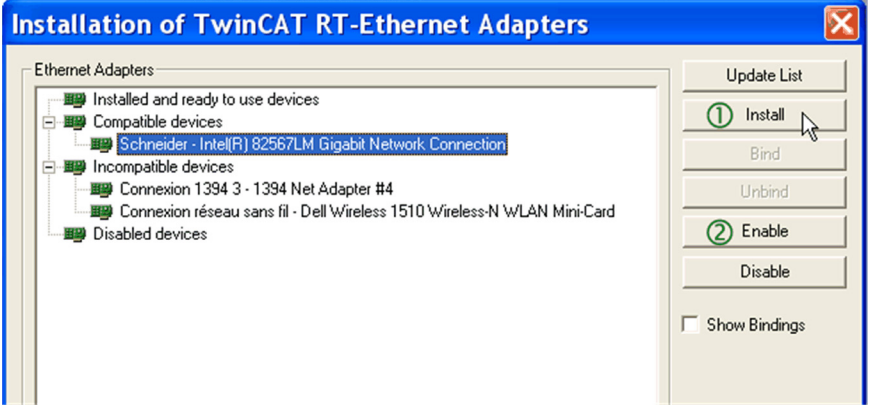

#### Add Master

In this example, a computer is used to run TwinCAT® and PLC runtime as Master.

- To add the master
- 1. Click the Choose Target button
- 2. In the Choose Target System dialog box, select the target and click the Search (Ethernet) button.

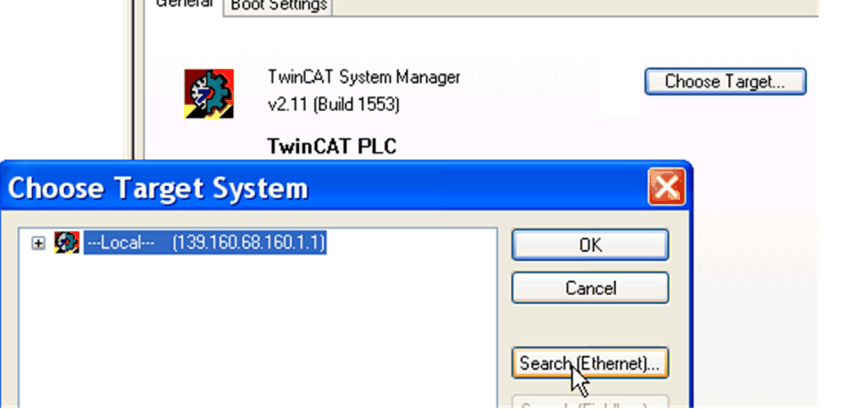

3. In the Add Route dialog box, click the Broadcast Search button and select the master (your computer in this example) listed under Host name column.

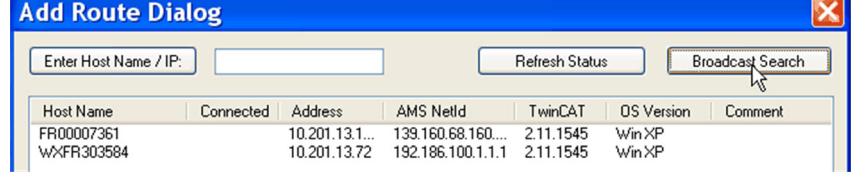

4. Make sure that you are in Config Mode

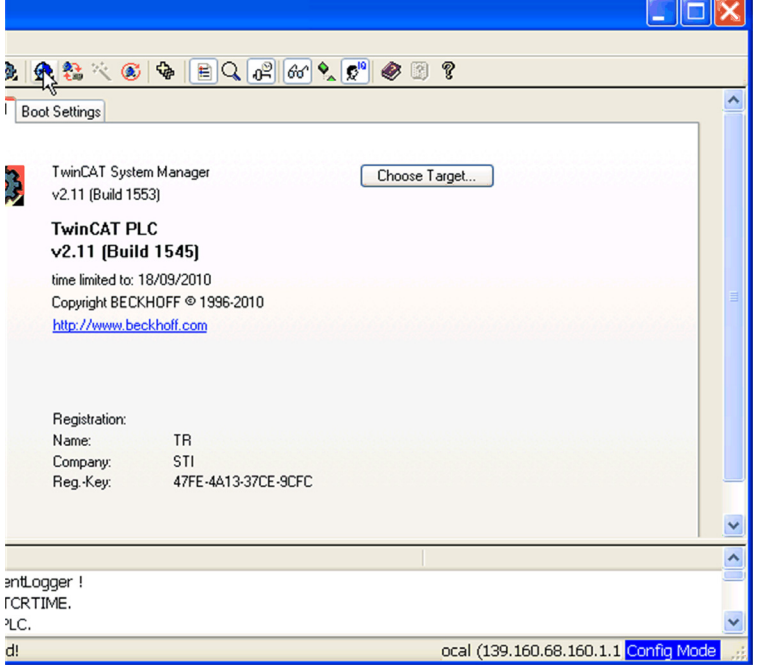

## Add the Drive

Make sure that the drive is connected to the Ethernet board of your computer.

To add the drive, you need to scan the boxes and activate free run.

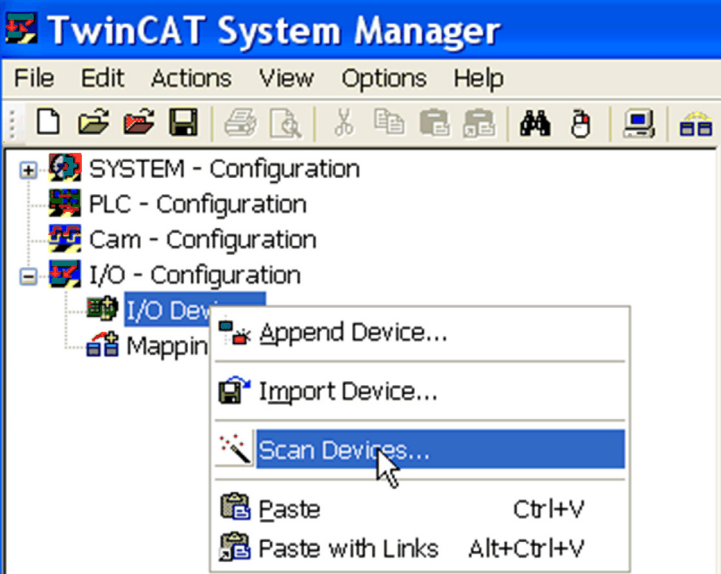

The drive is added.

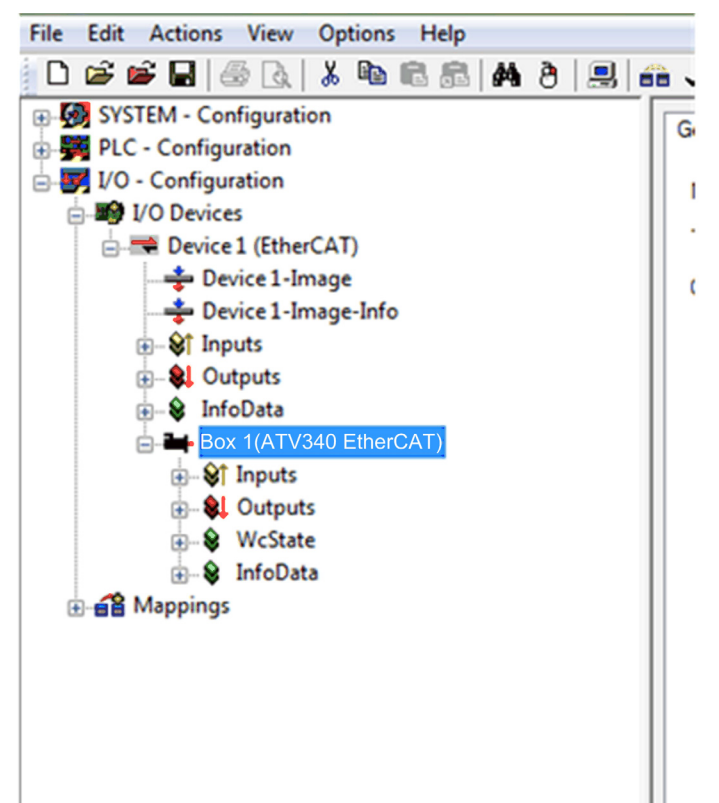

### PLC - Control Initialization

- 1. Launch TwinCAT PLC control® software
- 2. Select File → New
- 3. In the Choose Target System Type, select the system you wish to use.
- 4. Click Ok

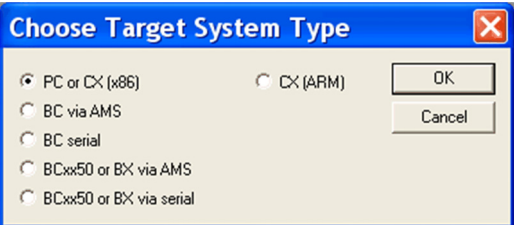

5. In the New POU dialog box, under Language of the POU, select the programming language (in this case ST (structured language) is selected).

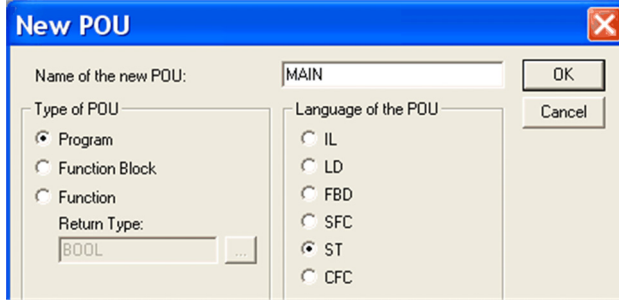

#### Declare Variables

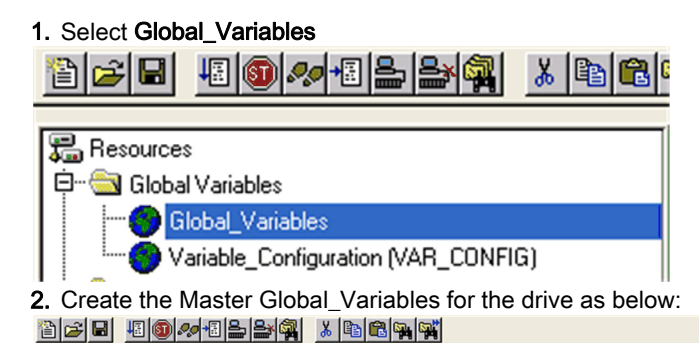

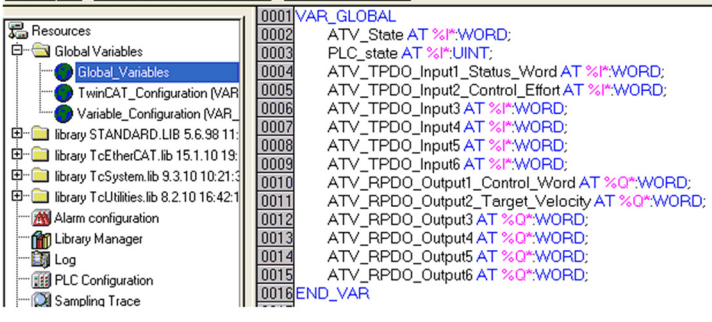

#### NOTE:

- RPDO (Receive PDO), containing 6 input words of the communication scanner OCA1 to OCA6.
- TPDO (Transmit PDO), containing 6 output words of the communication scanner OMA1 to OMA6.

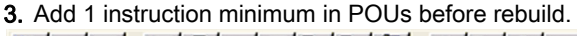

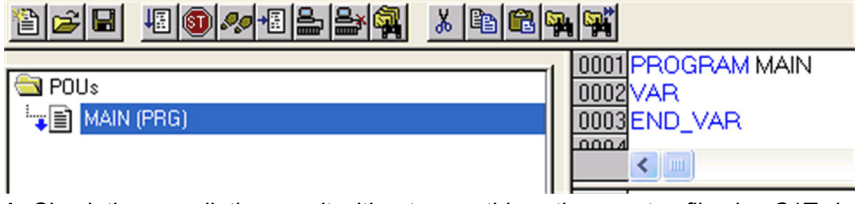

4. Check the compilation result without error; this action creates files in: C:\TwinCAT\Plc\, for example create ATV\_PLC.tpy

#### System Manager - Append PLC Project

In the System Manager software, realize the link between the Master and the slave. Creation of the links between PLC - Configuration and I/O - Configuration need to be created.

Select Append PLC Project as seen in the figure.

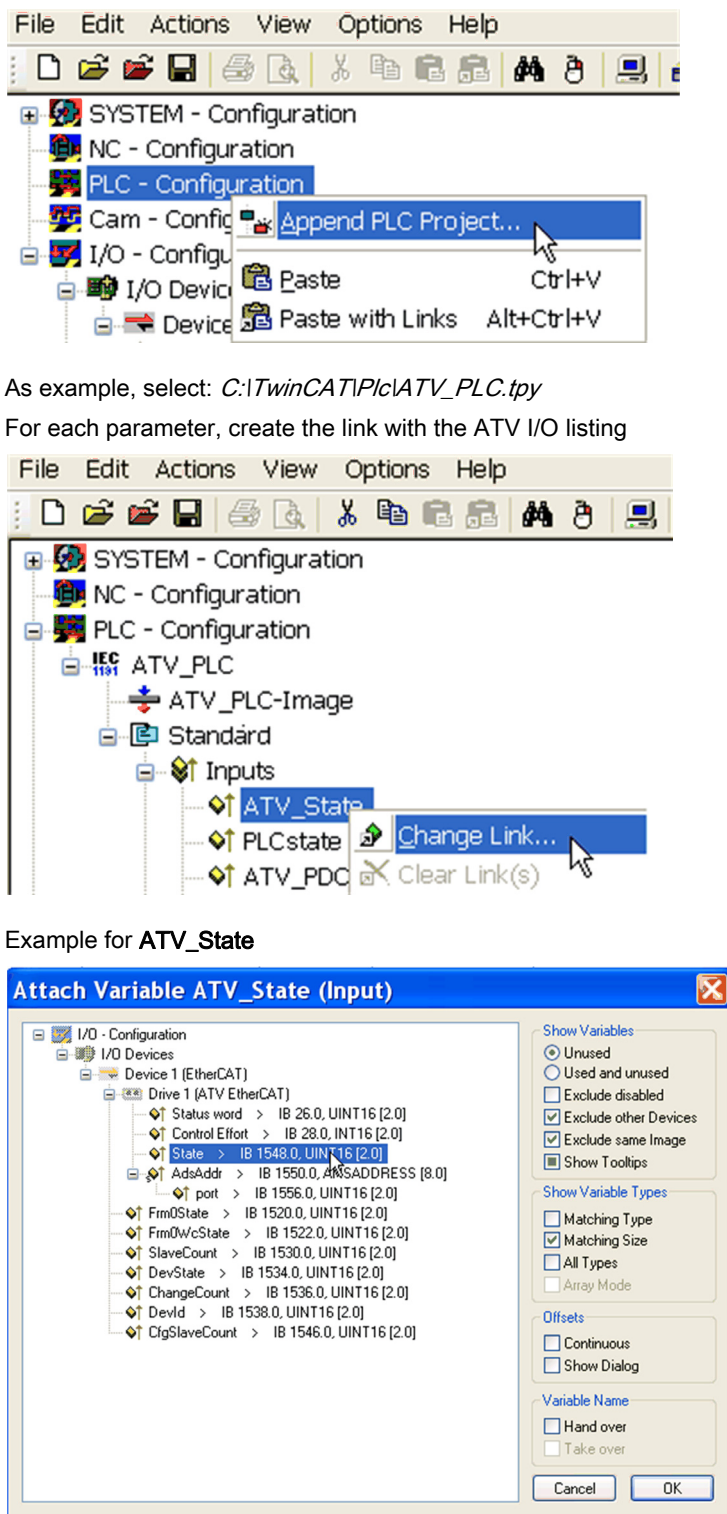

#### PLC - Control: New Compilation

Select Project → Rebuild All

This action updates the information.

## System Manager: Activate Configuration

Select Actions → Activate configurations

## PLC - Control: New Compilation

Select Online → login

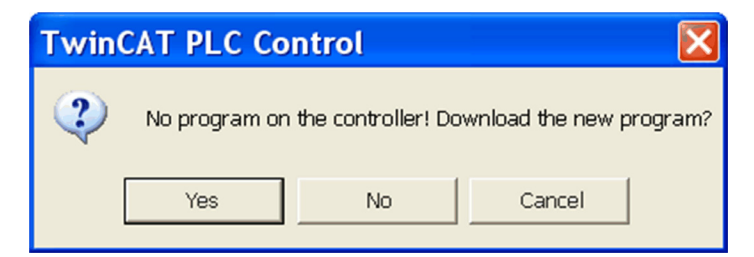

## Select Online → Run

The PLC and the EtherCAT fieldbus are now running

In TwinCAT® PLC Control, you see the list of the variables and values:

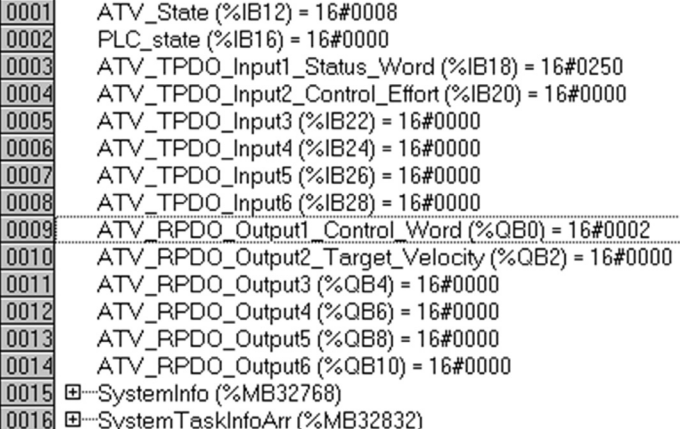

## PLC - Control: Start and Stop the Motor

Example to start the motor:

- The drive is on switch on disabled operating state and displays [Freewheel stop]  $n5E$ Set ATV\_RPDO\_Output1\_Control\_Word (%QB0) = 0006 hex
- The drive is on ready to switch on operating state and displays [Ready]  $r d$  4
- Set ATV\_RPDO\_Output1\_Control\_Word (%QB0) = 000F hex • The drive is on operational Enable operating state
- Set ATV\_RPDO\_Output2\_Target\_Velocity (%QB2) = 05DC hex
- The Motor starts
- Set ATV\_RPDO\_Output1\_Control\_Word (%QB0) = 0000 hex
- The motor stops and drive go back on switch on disabled operating state with [[Freewheel stop]  $n 5k$  displayed

# PLC - Control: Add a Library for Other Services

Install the library: TcEtherCAT.lib

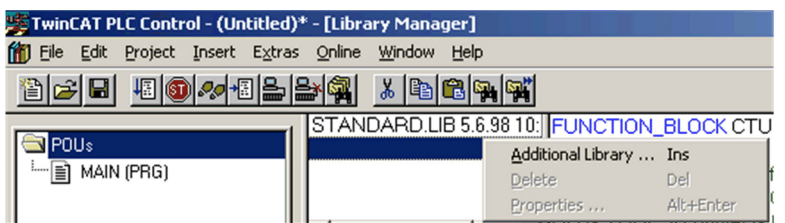

Example for exchanges with SDO

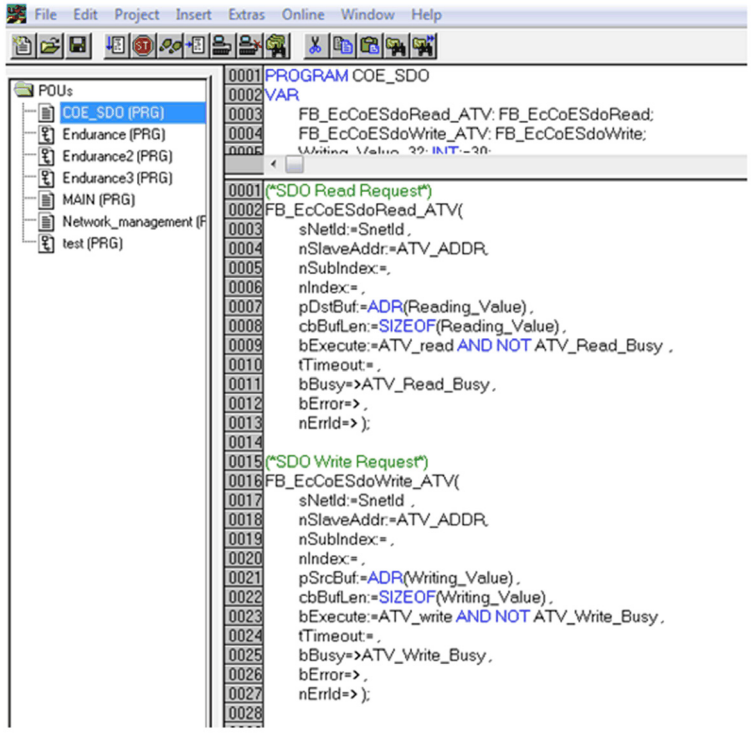

Example for exchanges with ESM states

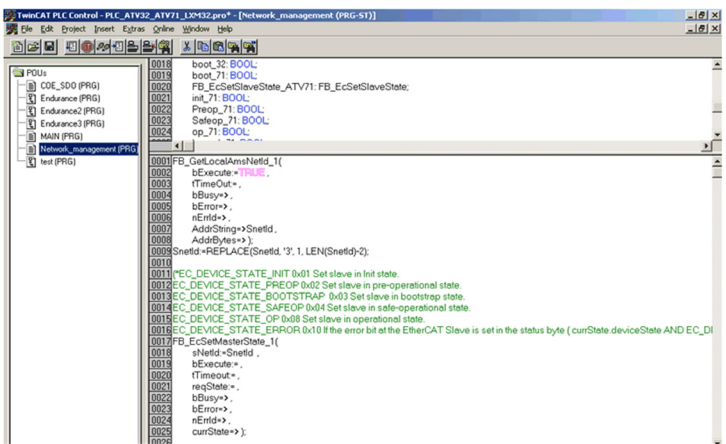

# What Is in This Chapter?

This chapter contains the following sections:

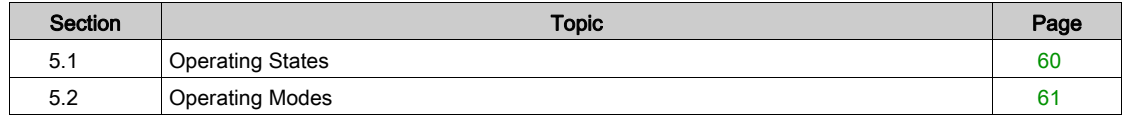

# <span id="page-59-0"></span>Section 5.1 Operating States

# Configuring Communication Error Response

## **Description**

The response of the drive in the event of communication interruption can be configured. Configuration can be performed using the display terminal from the [Complete settings]  $\mathcal{L}$  5  $\mathcal{L}$  -, [Error/Warning handling]  $\mathcal{L}$  5 W  $\mathcal{D}$  - [Communication Module]  $\mathcal{L}$  o  $\mathcal{D}$  o - menu, via the [Fieldbus Interrupt Resp]  $\mathcal{L}$  L L parameter.

The values of the parameter [Fieldbus Interrupt Resp]  $CL L$ , which triggers a transition to the operating state faults are:

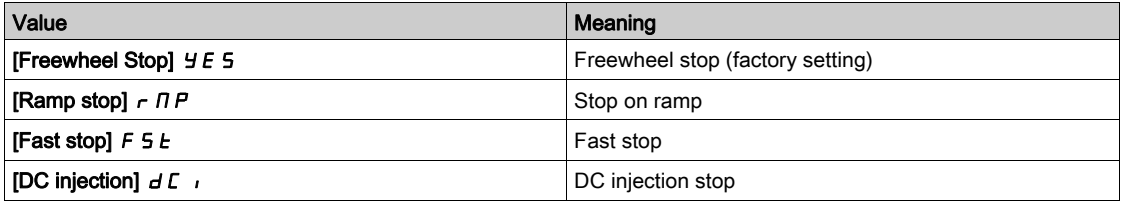

The values of the parameter [Fieldbus Interrupt Resp]  $CL L$ , which does not trigger a transition to the operating state faults are:

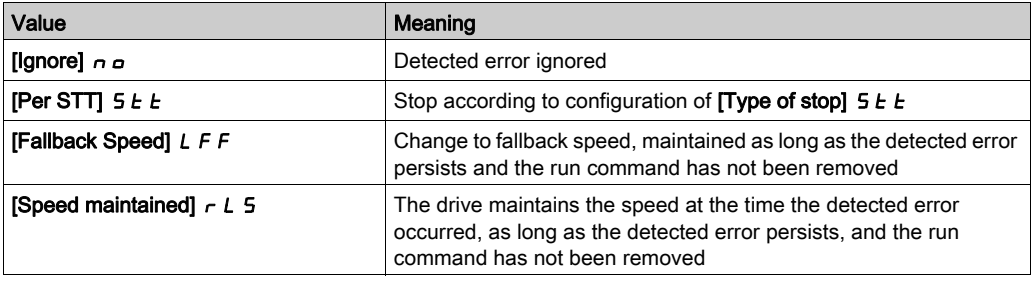

The fallback speed can be configured in the **[Complete settings]**  $\mathcal{L}$  5  $\mathcal{L}$  -, **[Error/Warning handling]**  $C$  5W  $\pi$  - menu, [FallbackSpeed] L F F submenu, using the [FallbackSpeed] L F F parameter.

WARNING

## LOSS OF CONTROL

If this parameter is set to  $\sigma \sigma$ , fieldbus communication monitoring is disabled.

- Only use this setting after a thorough risk assessment in compliance with all regulations and standards that apply to the device and to the application.
- Only use this setting for tests during commissioning.
- Verify that communication monitoring has been re-enabled before completing the commissioning procedure and performing the final commissioning test.

Failure to follow these instructions can result in death, serious injury, or equipment damage.

# <span id="page-60-0"></span>Section 5.2 Operating Modes

# What Is in This Section?

This section contains the following topics:

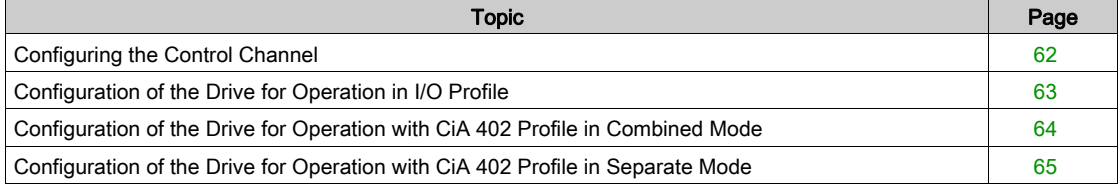

# <span id="page-61-0"></span>Configuring the Control Channel

# **Overview**

This chapter explains how to configure the drive for operation from the communication network through three following examples.

- I/O mode a simple command word (based on forward, reverse, and reset binary commands).
- Combined mode (with native profile CiA 402) Both reference value and command word come from the communication network.
- Separate (with native profile CiA 402) reference value and command word come from separate sources: for example, the command word (in CiA 402) comes from the communication network and the reference value from the HMI.

# <span id="page-62-0"></span>Configuration of the Drive for Operation in I/O Profile

#### **Description**

For the I/O profile, here is a simple example, which can be extended with additional features. The command word is made of run forward (bit 0 of CMd), run reverse (bit 1 of CMd), and the function fault reset (bit 7 of CMd). Reference frequency is given by analog input 1.

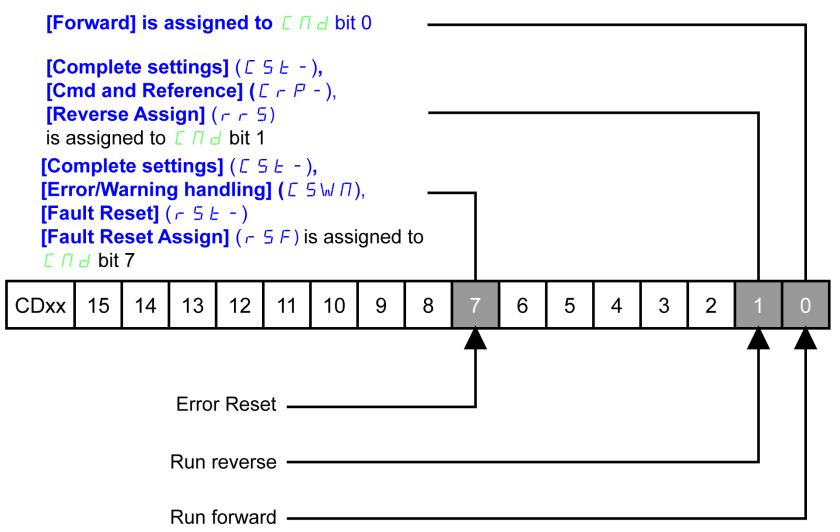

The settings are the following:

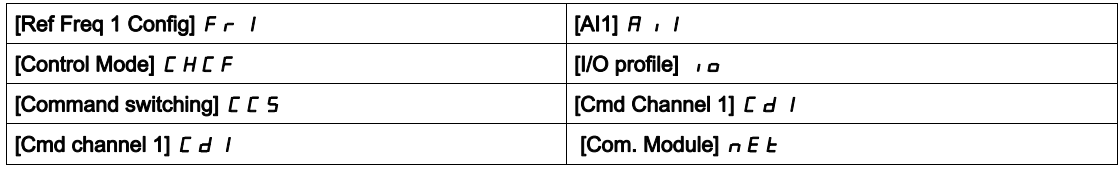

The bits of the command word can now be configured.

In the **[Command and Reference]**  $\Gamma$   $\vdash$   $\mathsf{P}$  - menu configure:

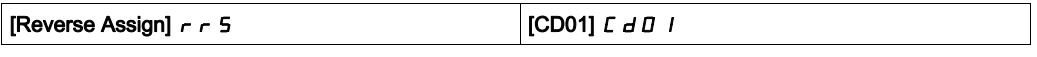

In the [Error/Warning handling]  $\mathcal{L}$  5 W  $\mathcal{D}$  - menu, [Fault Reset]  $\mathcal{L}$  5 E - submenu, configure:

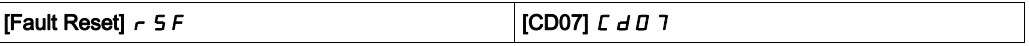

# <span id="page-63-1"></span><span id="page-63-0"></span>Configuration of the Drive for Operation with CiA 402 Profile in Combined Mode

#### **Description**

This section describes how to configure the settings of the drive if it is controlled in CiA 402 mode. The example focuses on the not separate mode. Additional modes are detailed in the drive programming manual.

### In the [Complete settings]  $C5E$  - menu, [Command and reference]  $C \cap P$  -

• [Ref Freq Channel 1]  $F - 1$ : is set on according to the communication source you can choose in the following table:

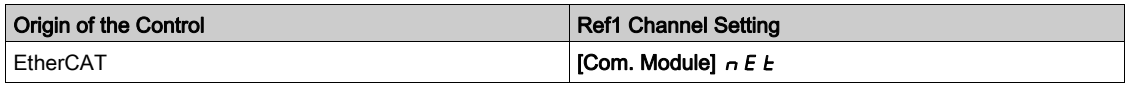

- [Freq Switch Assign]  $r \in \mathbb{C}$  is set to default value ([Ref Freq 1 Config]  $F \subset \mathbb{C}$ ).
- $\bullet$  [Control Mode]  $\epsilon$  H  $\epsilon$  F: defines if the drive operates in combined mode (reference and command from the same channel).

For the current example, [Control Mode]  $\mathcal{L}$  H  $\mathcal{L}$  F is adjusted to [Not separ.]  $\mathcal{L}$   $\mathcal{L}$  as reference and control are originated from the communication network.

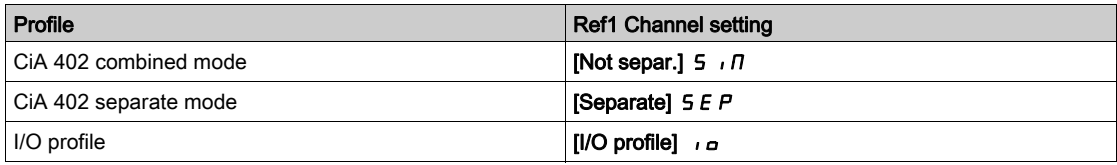

# <span id="page-64-0"></span>Configuration of the Drive for Operation with CiA 402 Profile in Separate Mode

## **Description**

Alternate combinations are possible, see the drive programming manual for the list of possible settings. For example:

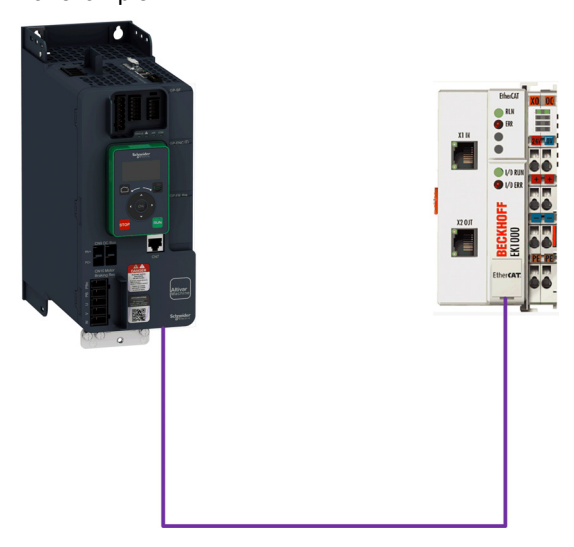

The drive is controlled from the fieldbus (EtherCAT) but the reference value is adjusted with analog input 1. The control word comes from the controller and is written according to CiA 402 profile.

The settings are as shown in the table:

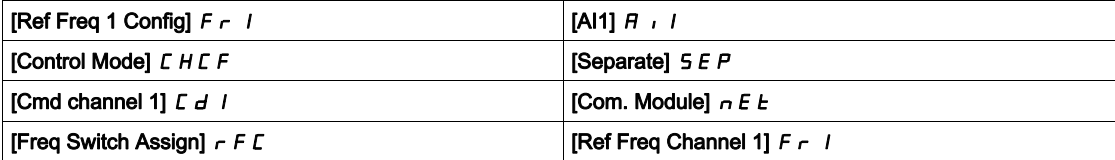

# **Chapter 6** Diagnostics and Troubleshooting

# What Is in This Chapter?

This chapter contains the following topics:

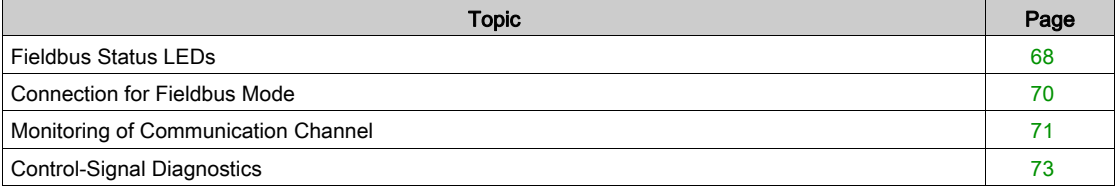

# <span id="page-67-0"></span>Fieldbus Status LEDs

# LED Indicators

The following figure describes the LEDs status for the module:

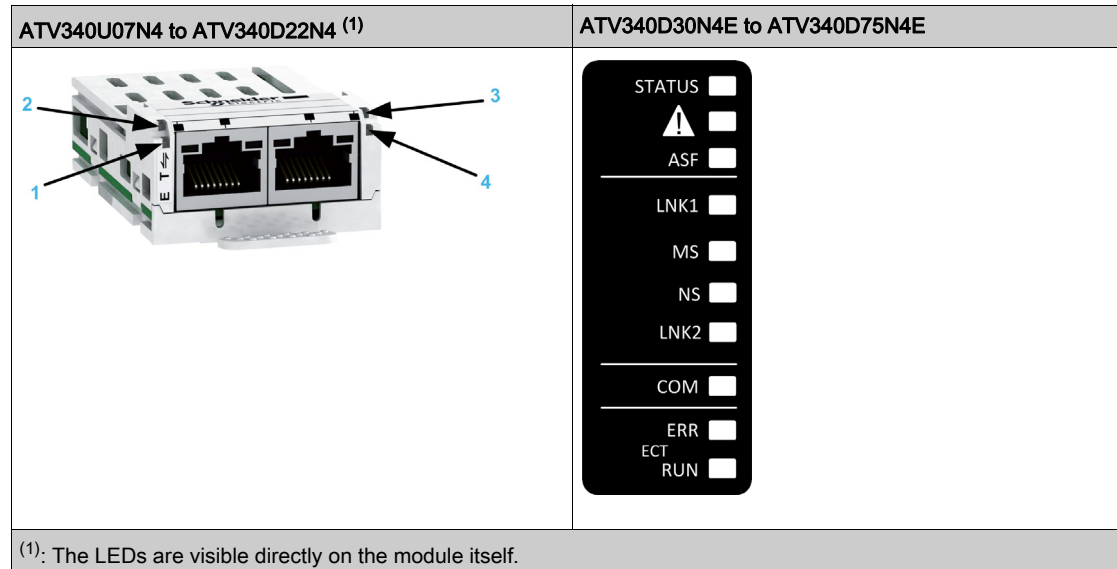

# LED Description

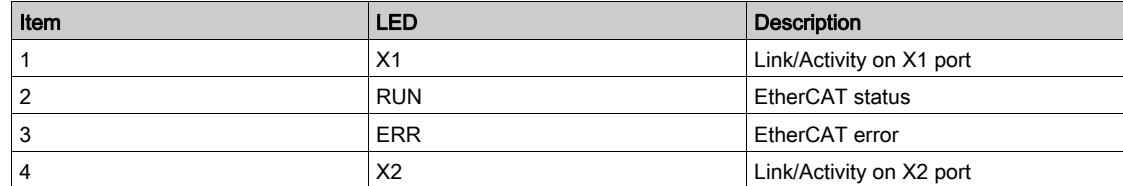

# LEDs 1 and 4: Link/Activity

These LEDs indicate the status of the EtherCAT port X1 and X2.

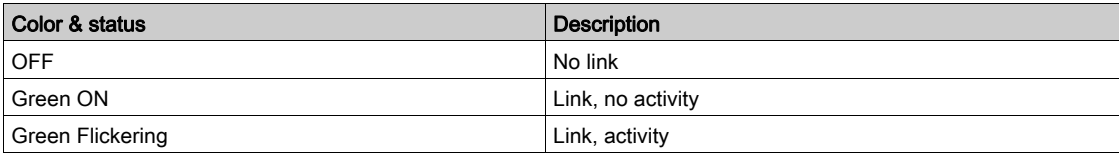

# LED 2: RUN Status

This LED indicates the EtherCAT status:

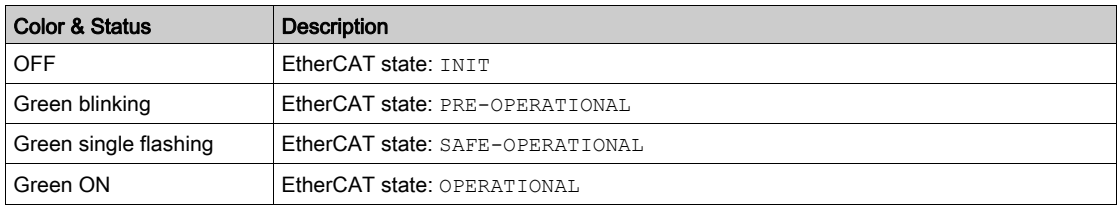

#### LED 3: Network Error Status

This LED indicates the EtherCAT error status:

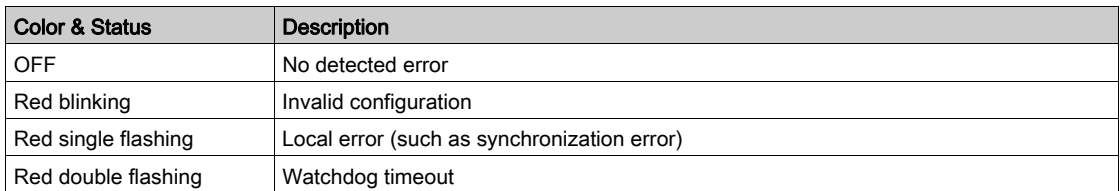

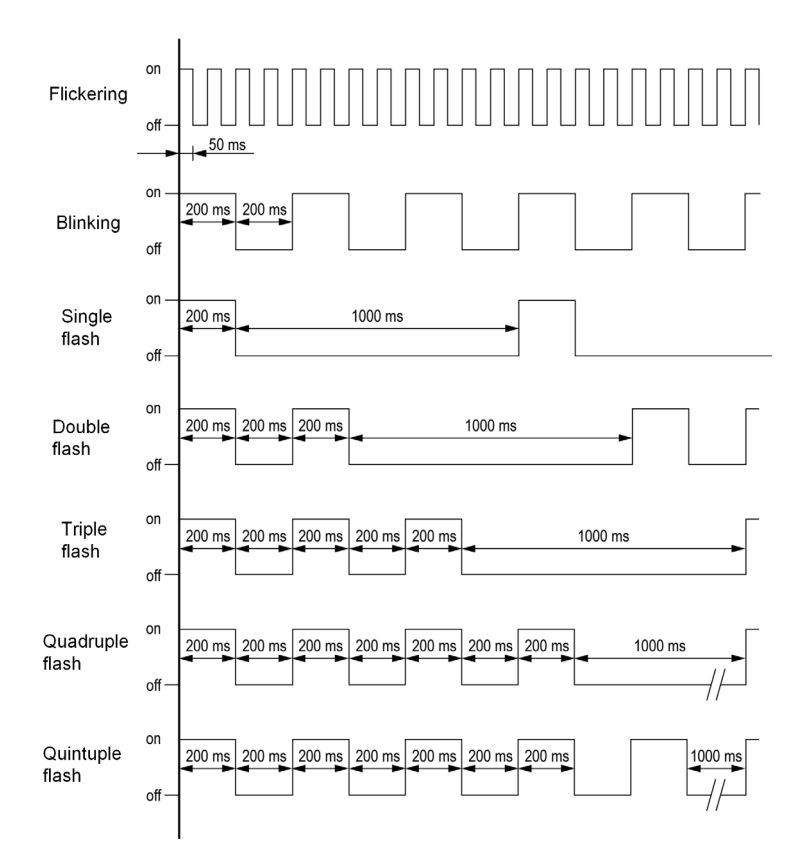

## ESM Chart

The [EthCat slave status]  $E\subset S$  5 parameter (logic address 6690), indicates the ESM chart state. This parameter is accessible in the [Communication]  $C \circ \Pi$ , [EtherCAT Module]  $E E C$  - menu.

# <span id="page-69-0"></span>Connection for Fieldbus Mode

## **Description**

If the product cannot be addressed via the fieldbus, first check the connections. The productmanual contains the technical data of the device and information on network and device installation. Check the following:

- Power connections to the device.
- Fieldbus cable and fieldbus wiring.
- Network connection to the device.

# <span id="page-70-0"></span>Monitoring of Communication Channel

#### Command and Reference Channels

All the drive command and reference parameters are managed on a channel-by-channel basis.

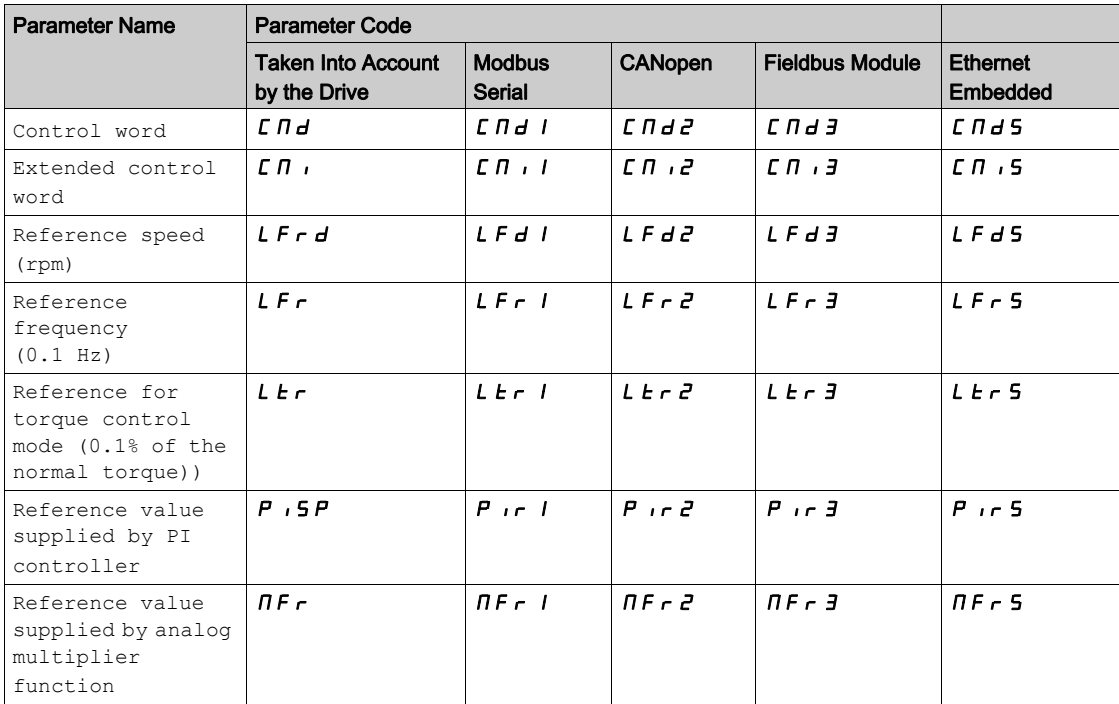

# Network Monitoring Criteria

The table provides the details on network monitoring criteria:

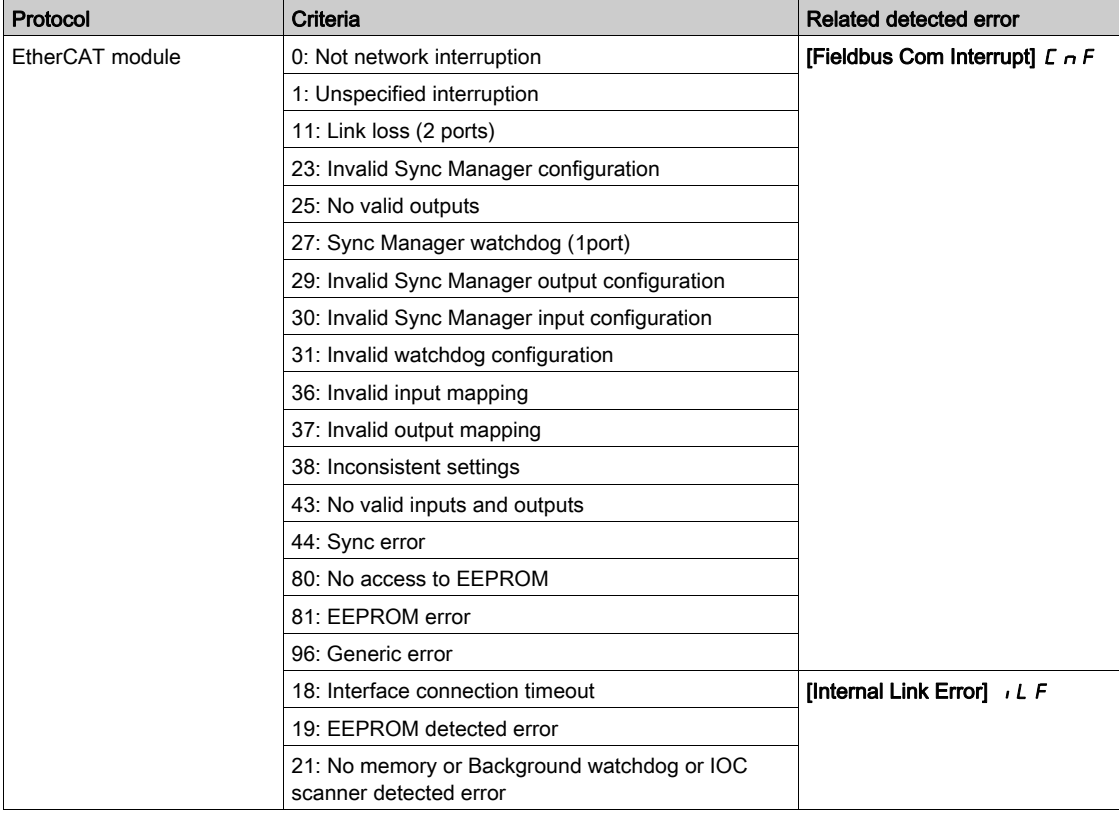

#### Monitoring of Communication Channels

Communication channels are monitored if they are involved in one of the following parameters:

- $\bullet$  The control word ([Cmd Register]  $\mathsf{\Gamma} \Pi d$ ) from the active command channel
- The control word containing the command switch (bit configured on **[Cmd switching]**  $\Gamma$   $\Gamma$  5)
- The control word containing the switch for reference value 1'1B (bit configured on [Ref 1B switching]  $r(L)$
- The control word containing the switch for reference value 1'2 (bit configured on [Freq Switch Assign]  $r$ F $\Gamma$ )
- The reference frequency or reference speed ([Ref Frequency]  $L \nvdash r$  or  $L \nvdash r$  d: Nominal speed value) from the active channel for reference value
- Summing reference frequency or reference speed ([Ref Frequency]  $L \nvdash r$  or  $L \nvdash r$  d: Nominal speed value) 2 (assigned to [Summing Input 2]  $5 \cancel{H}$   $2$ )
- Summing reference frequency or reference speed ([Ref Frequency] L F r or L F r d: Nominal speed value) 3 (assigned to [Summing Input 3]  $5 \overline{H}$  3)
- Subtracting reference frequency or reference speed ([Ref Frequency]  $L \nvdash r$  or  $L \nvdash r$  d: Nominal speed value) 2 (assigned to [Subtract Ref Freq 2]  $d \overline{H}$   $d$ )
- $\bullet$  Subtracting reference frequency or reference speed ([Ref Frequency] L F  $\vdash$  or L F  $\vdash$  d: Nominal speed value) 3 (assigned to **[Subtract Ref Freq 3]**  $d \overline{H}$   $\overline{3}$ )
- The reference value given by the PID controller  $P$ , 5 P
- The PID controller feedback ([AI Virtual 1]  $\overline{H}$   $\overline{H}$   $\overline{I}$ ]
- The multiplication coefficient of the reference values ([Multiplying coeff.]  $\pi F \sim 2$  (assigned to [Ref Freq 2 Multiply]  $\pi$   $\pi$   $\sigma$ )
- The multiplication coefficient of the reference values ([Multiplying coeff.]  $\pi F \tau$  3 (assigned to [Ref Freq 3 Multiply]  $\Pi H \exists$ )

As soon as one of these parameters has been written once to a communication channel, it activates monitoring for that channel.

If a communication warning is sent (in accordance with the protocol criteria) by a monitored port or fieldbus module, the drive triggers a communication interruption.

The drive reacts according to the communication interruption configuration (operating state Fault, maintenance, fallback, and so on)

If a communication warning occurs on a channel that is not being monitored, the drive does not trigger a communication interruption.

#### Enabling of Communication Channels

A communication channel is enabled once all the parameters involved have been written at least one time.The drive is only able to start if all channels involved in command and reference value are enabled.

For example:

A drive in DSP402 profile is connected to an active communication channel.

It is mandatory to write at least 1 time the reference value and the command in order to switch from 4-Switched on to 5-Operation enabled state.

A communication channel is disabled:

- In the event of a communication warning.
- In forced local mode. NOTE: On exiting forced local mode:
- The drive copies the run commands, the direction, and the forced local reference value to the active channel (maintained).
- Monitoring of the active channels for the command and reference value resumes following a time delay [Time-out forc. local]  $FL \circ L$ .
- Drive control only takes effect once the drive has received the reference value and the command from the active channels.
### Control-Signal Diagnostics

#### Introduction

On the display terminal, the [Display]  $\pi \sigma \sigma$  -, [Communication map]  $\pi \pi \sigma$  - submenu can be used to display control-signal diagnostic information between the drive and the controller:

- Active command channel [Command Channel]  $E \cap dE$
- $\bullet$  Value of the control word [Cmd Register]  $\mathcal{L} \Pi d$  from the active command channel [Command Channel]  $C \cap dC$
- $\bullet$  Active reference frequency channel [Ref Freq Channel]  $r$  F C C
- Value of the reference frequency **[Pre-Ramp Ref Freq]**  $F \nightharpoonup H$  from the active target channel **[Ref Freq** Channel]  $r$  F C C
- Value of the operating state word [CIA402 State Reg]  $E E H$
- Specific data for all available fieldbus are in dedicated submenus.
- $\bullet$  In the [Command word image]  $\textsf{LW}$   $\cdot$  submenu: control words from all channels
- In the [Freq. ref. word map]  $\sim W$   $\rightarrow$  submenu: reference frequency values produced by all channels

#### Control Word Display

The [Command Channel]  $\mathcal{L} \Pi d\mathcal{L}$  parameter indicates the active command channel.

The [Cmd Register]  $\mathcal{L}$   $\mathcal{H}$  a parameter indicates the hexadecimal value of the control word (CMD) used to control the drive.

The [Command word image]  $L W_1$  - submenu ([COM. Module cmd.]  $L \Pi d \exists$ ) parameter is used to display the hexadecimal value of the control word from he fieldbus module.

### Reference Frequency Display

The [Ref Freq Channel]  $r$  F  $\epsilon$   $\epsilon$  parameter indicates the active channel for reference frequency.

The **[Ref Frequency]** L F  $\tau$  parameter indicates the value (in 0.1 Hz units) of the reference frequency used to control the drive.

The [Freq. ref. word map]  $r \mathsf{W}$   $\cdot$  submenu [Com Module Ref Freq] L F  $r$  3 parameter is used to display the value (in 0.1 Hz units) of the reference frequency from the fieldbus.

### Operating State Word Display

The [CIA402 State Reg]  $E E H$  parameter gives the value of the operating state word (ETA).

The table provides the bit details of  $E E H$  parameter:

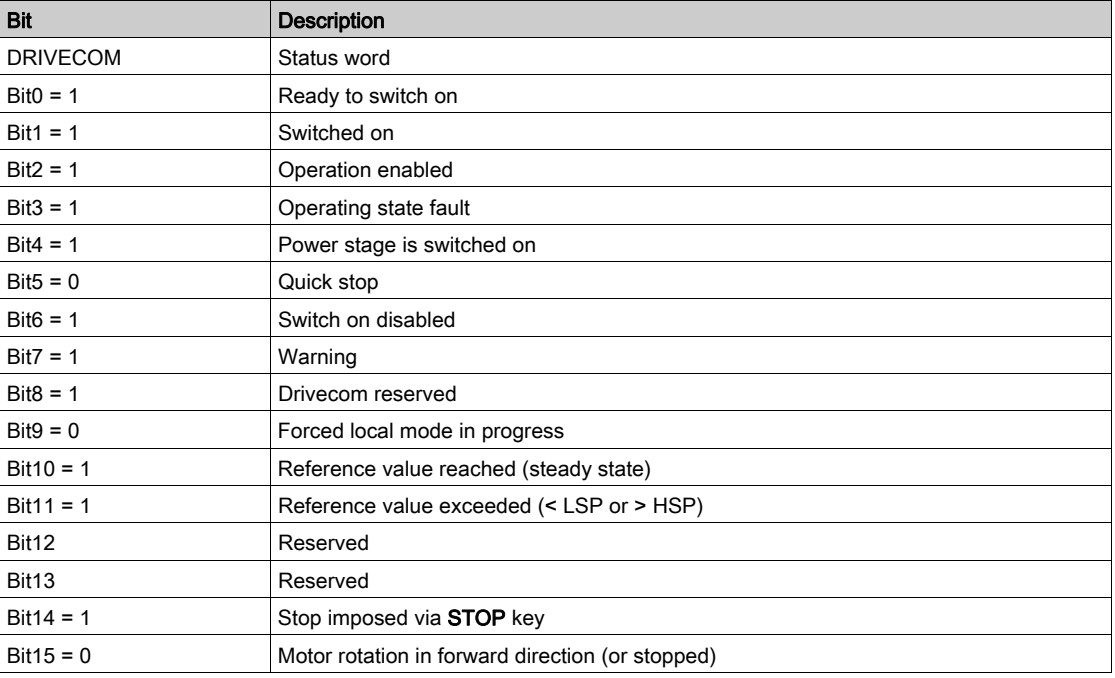

# **Glossary**

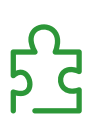

# A

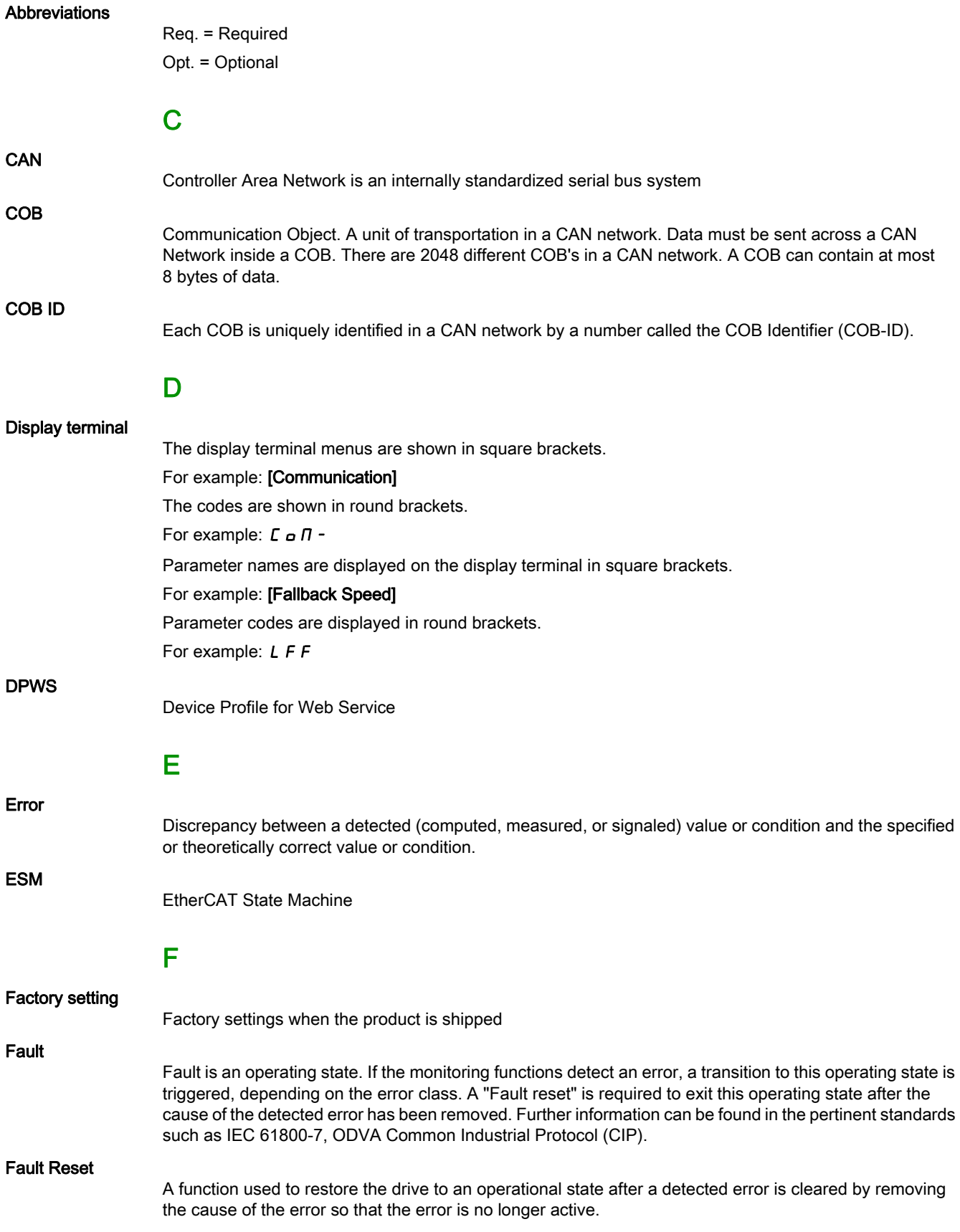

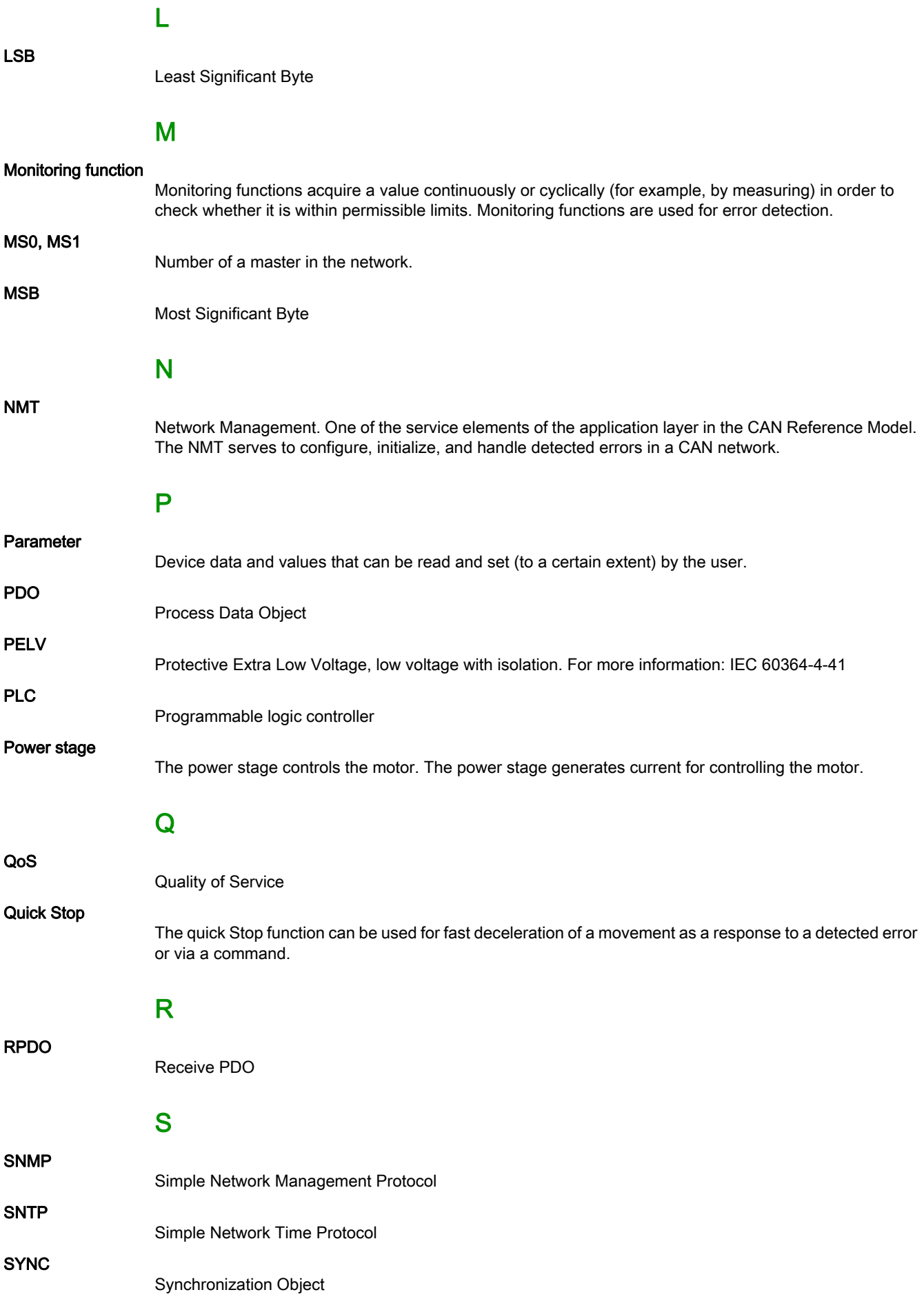

# T

**TPDO** 

Transmit PDO

## W

### Warning

If the term is used outside the context of safety instructions, a warning alerts to a potential problem that was detected by a monitoring function. A warning does not cause a transition of the operating state.

# Z

### Zone of operation

This term is used in conjunction with the description of specific hazards, and is defined as it is for a hazard zone or danger zone in the EC Machinery Directive (2006/42/EC) and in ISO 12100-1.

ATV340\_EtherCat\_Manual\_EN\_NVE61686\_01